ZÁPADOČESKÁ UNIVERZITA V PLZNI FAKULTA APLIKOVANÝCH VĚD KATEDRA GEOMATIKY

# **BAKALÁŘSKÁ PRÁCE**

## **Principy tvorby 3D BIM modelu na příkladu vybrané stavby a jeho využití ve 3D GIS**

Plzeň, 2021 Martin Vaněk

ZÁPADOČESKÁ UNIVERZITA V PLZNI

Fakulta aplikovaných věd Akademický rok: 2020/2021

# ZADÁNÍ BAKALÁŘSKÉ PRÁCE (projektu, uměleckého díla, uměleckého výkonu)

Jméno a příjmení: Osobní číslo: Studijní program: Studijní obor: Téma práce:

**Martin VANĚK** A18B0068P **B3602 Geomatika** Geomatika Principy tvorby 3D BIM modelu na příkladu vybrané stavby a jeho využití ve 3D GIS Katedra geomatiky

AUTOMOTIVE AND THE

Zadávající katedra:

## Zásady pro vypracování

- 1. Rešerše dostupné literatury na téma BIM, tvorby 3D modelu pro BIM a možnostech interoperability mezi BIM a GIS.
- 2. Metodický postup tvorby 3D modelu v BIM-ready softwaru.
- 3. Obohacení BIM modelu o další zvolenou tematickou vrstvu.
- 4. Vytvoření geoprostorové databáze 3D modelu a připojené tematické vrstvy a jejich vizualizace.

Rozsah bakalářské práce: Rozsah grafických prací: Forma zpracování bakalářské práce: tištěná/elektronická

cca 20 stran dle potřeby

Seznam doporučené literatury:

- · Matěika, P., Hromada, E., Asisimova, N., Dobiáš, J., Kovář, P., Kozáková, I. (2012) Základy implementace BIM, ISBN 978-80-86590-10-3, online dostupné na <http://www.mapetejka.cz/files/2012-Kni01.pdf>
- · Tobiáš, P. (2018) Využití BIM a GIS nástrojů pro informační modelování historických budov, disertační práce, 94 s., ČVUT, Praha
- Eastman, Ch., Teicholz, P., Sacks, R., Liston, K. (2018) BIM handbook: a guide to building information modeling for owners, designers, engineers, contractors, and facility managers. Third edition. Hoboken, New Jersey: Wiley, @2018. xxv, 659 stran. ISBN 978-1-119-28753-7.
- Vacca, G., Quaquero, E. (2020) BIM-3D GIS: an integrated system for the knowledge process of the buildings, Journal of Spatial Science, 65:2, 193-208, DOI: 10.1080/14498596.2019.1601600
- · Janečka, K., Atazadeh, B. (2020) ULOŽENÍ, DOTAZOVÁNÍ A VIZUALIZACE NA BIM ZALO-ŽENÝCH PRÁVNÍCH PROSTORŮ BYTOVÝCH JEDNOTEK V OPEN SOURCE PROSTŘEDÍ, GIS Ostrava 2020 - Prostorová data pro Smart City a Smart Region, online dostupné na <http://gisak.vsb.cz/gis\_ostrava/GIS\_Ova\_2020/sbornik/papers/gis20205df3787151900.pdf>

Vedoucí bakalářské práce:

Ing. Pavel Hájek, Ph.D. Katedra geomatiky

Datum zadání bakalářské práce: Termín odevzdání bakalářské práce: 31. května 2021

20. října 2020

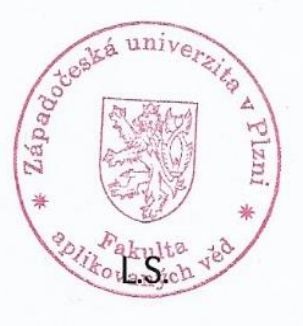

Radra

Doc. Dr. Ing. Vlasta Radová děkanka

Doc. Ing. Václav Čada, CSc. vedoucí katedry

### **Prohlášení**

Předkládám tímto k posouzení a následné obhajobě bakalářskou práci vypracovanou na katedře geomatiky Fakulty aplikovaných věd Západočeské univerzity v Plzni.

Prohlašuji, že předloženou bakalářskou práci na téma "Principy tvorby 3D BIM modelu na příkladu vybrané stavby a jeho využití ve 3D GIS" jsem vypracoval samostatně pod odborným vedením vedoucího práce. Veškerou literaturu a další zdroje, z nichž jsem při zpracování čerpal, v práci řádně cituji a jsou uvedeny v seznamu použitých zdrojů. Dále prohlašuji, že použitý software, a s tím spojené prostředky, jsou legální.

V Plzni, dne ............................ ............................

podpis

## **Poděkování**

Rád bych poděkoval Ing. Pavlu Hájkovi, Ph.D. za odborné vedení, cenné rady, věcné připomínky, vstřícnost při konzultacích a za poskytnutí potřebných materiálů pro vypracování bakalářské práce. Dále bych rád poděkoval [doc. Ing. Karlu Janečkovi, Ph.D.](https://portal.zcu.cz/portal/studium/moje-studium/index.html?pc_phs=-2121444239&pc_windowid=602457&_csrf=f63852bb-a43c-42b3-a082-ebaa0d6849e8&pc_phase=action&pc_pagenavigationalstate=AAAAAgAGNjAyNDU2EwAABjYwMjQ1NRMAAAAAAA**&pc_type=portlet&pc_interactionstate=JBPNS_rO0ABXeQAA51Y2l0ZWxVY2l0aWRubwAAAAEABTU3MTQxABBwcm9obGl6ZW5pQWN0aW9uAAAAAQA8Y3ouemN1LnN0YWcucG9ydGxldHMxNjgucHJvaGxpemVuaS51Y2l0ZWwuVWNpdGVsRGV0YWlsQWN0aW9uAAZkZXRhaWwAAAABAAp1Y2l0ZWxJbmZvAAdfX0VPRl9f#prohlizeniDetail) za poskytnutí plánů k modelované budově a za odbornou konzultaci.

#### **Abstrakt**

Cílem této práce je seznámit čtenáře s konceptem BIM (Building Information Management), softwary pro tvorbu BIM-ready 3D modelů, tvorbou 3D modelu v BIM-ready softwaru, obohacením BIM modelu o další zvolenou tematickou vrstvu a s následnou vizualizací výsledného BIM modelu. První část práce je zaměřena na hlavní myšlenky konceptu BIM, tvorbu 3D modelu pro BIM, jeho úrovně podrobnosti a standard Industry Foundation Classes (IFC) pro popis BIM modelů. Druhá část práce se věnuje tvorbě 3D modelu bytového domu v BIM-ready softwaru vybraného z rešerše softwarů pro tvorbu BIM-ready 3D modelů. Dále je popsán proces obohacení BIM modelu o tematickou vrstvu vlastnictví. Na závěr se práce věnuje vytvoření geoprostorové databáze 3D modelu a připojené tematické vrstvy a její následné vizualizaci na ArcGIS Online.

#### **Klíčová slova**

BIM, 3D model, LOD, IFC, Revit, bytový dům, vlastnictví, Plzeň

#### **Abstract**

The aim of this work is to acquaint readers with the concept of BIM (Building Information Management), softwares for creating BIM-ready 3D models, creating a 3D model in BIM-ready software, enriching the BIM model with another selected thematic layer and subsequent visualization of the resulting BIM model. The first part of the work is focused on the main ideas of the BIM concept, the creation of a 3D model for BIM and its levels of development and the Standard Industry Foundation Classes (IFC) for the description of BIM models. The second part deals with the creation of a 3D model of an apartment building in BIM-ready software selected from a search of software for creating BIMready 3D models. The process of enriching the BIM model with a thematic ownership layer is also described. Finally, the work deals with the creation of a geospatial database of the 3D model and the attached thematic layer and its subsequent visualization on ArcGIS Online.

#### **Keywords**

BIM, 3D model, LOD, IFC, Revit, apartment building, ownership, Pilsen

## Obsah

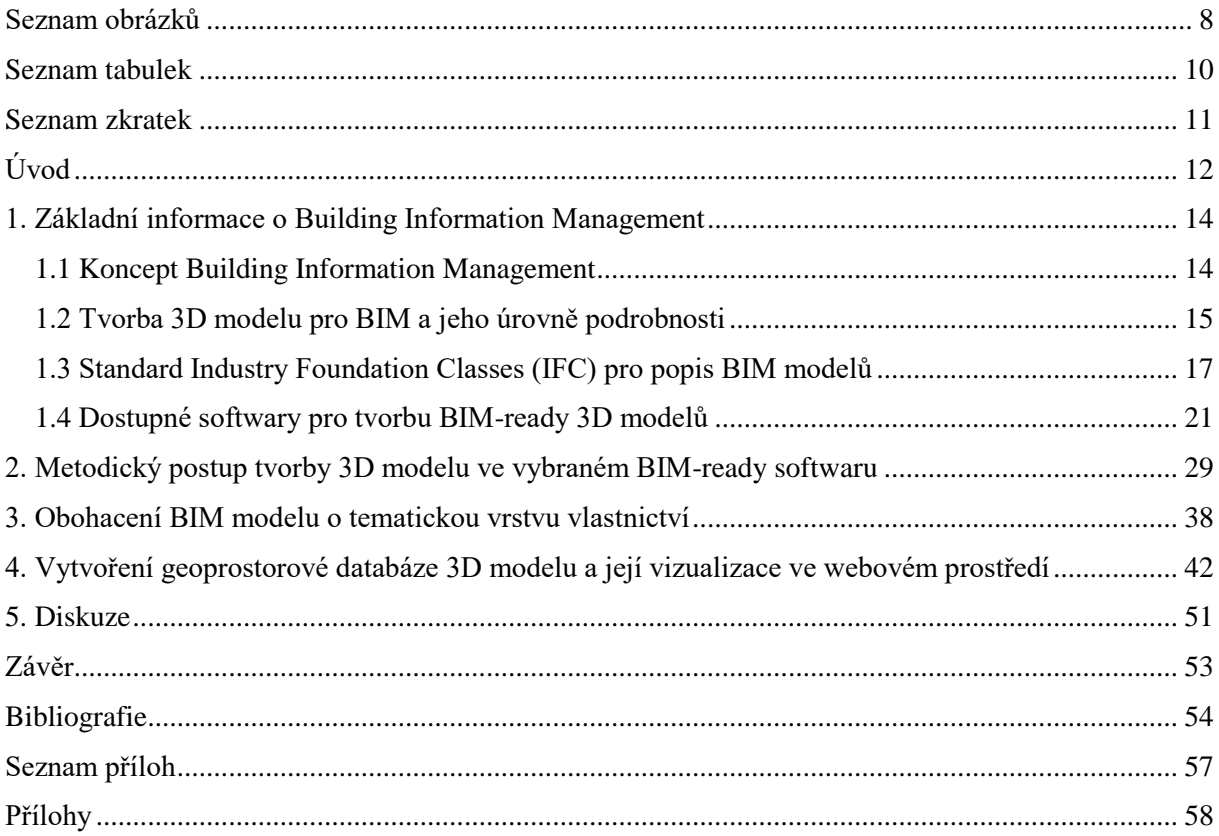

## <span id="page-7-0"></span>**Seznam obrázků**

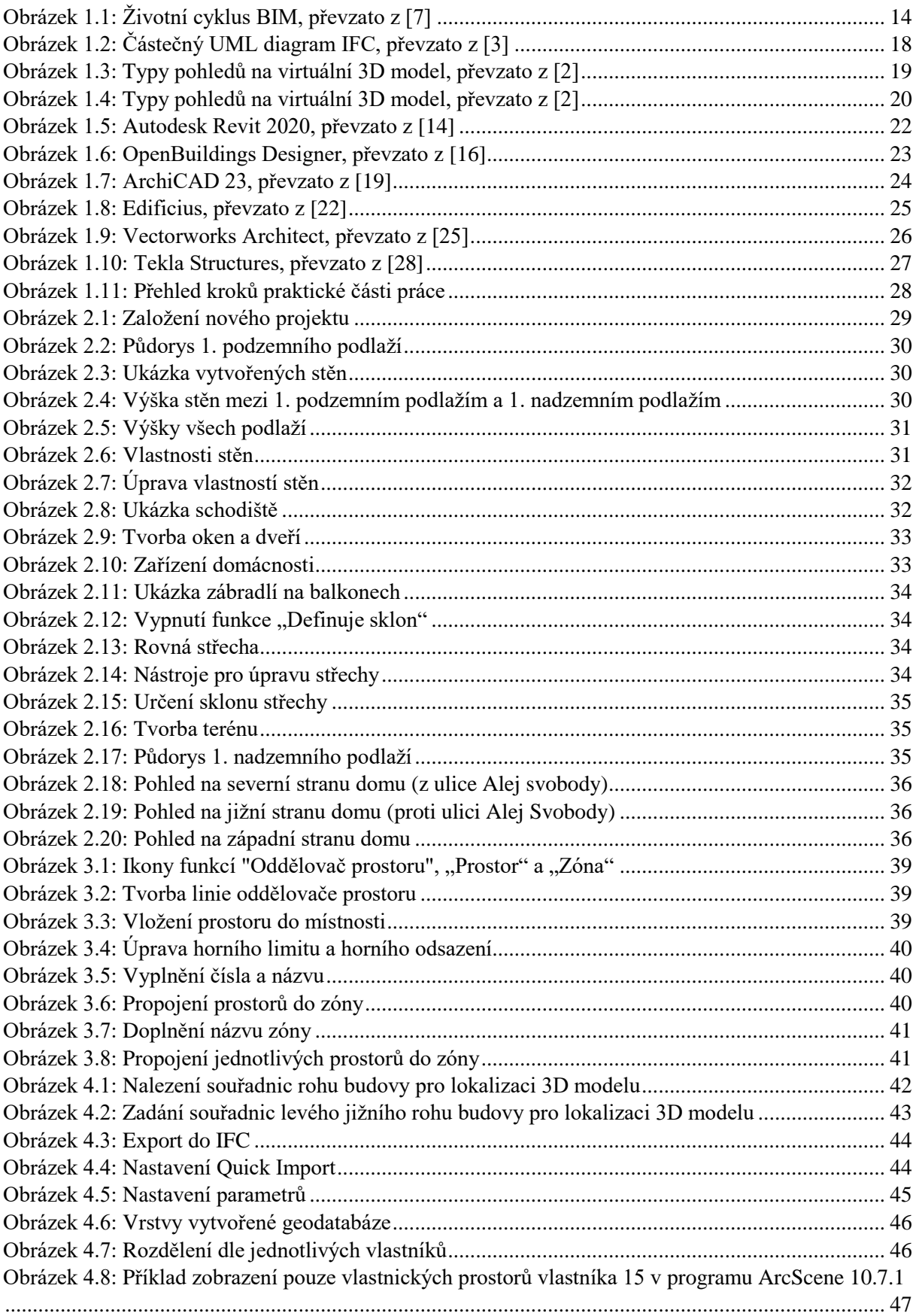

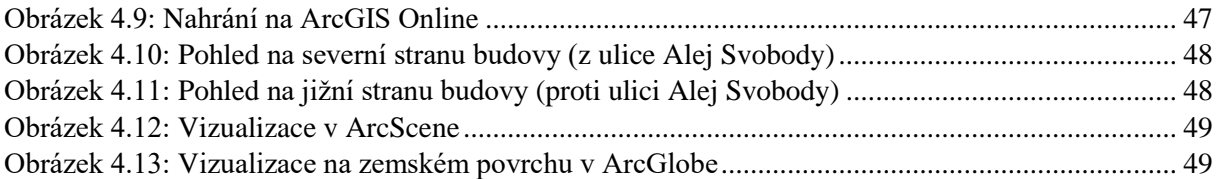

## <span id="page-9-0"></span>**Seznam tabulek**

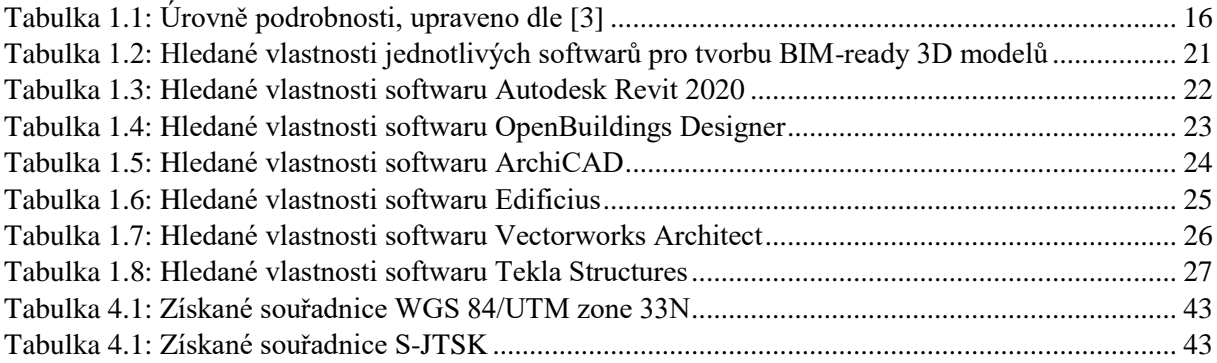

## <span id="page-10-0"></span>**Seznam zkratek**

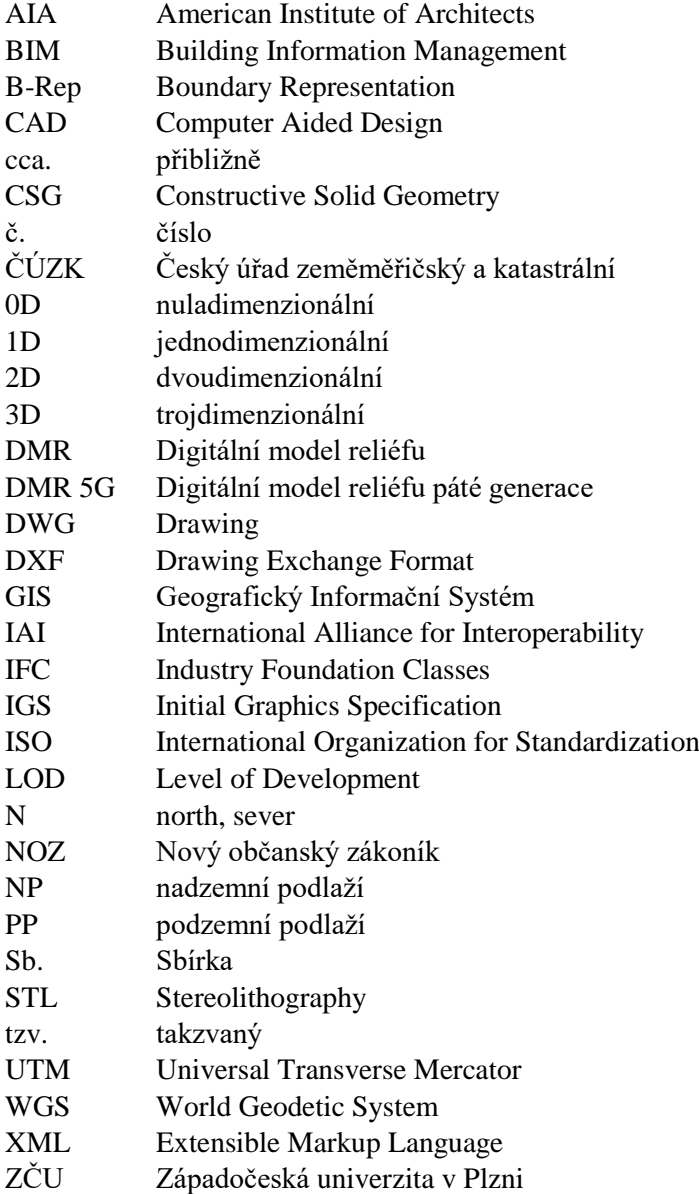

## <span id="page-11-0"></span>**Úvod**

V dnešní době technologického pokroku se stále více využívají moderní technologie v řadě pracovních odvětví. Výjimkou nejsou ani obory, které se zabývají například stavebnictvím, architekturou, či správou a údržbou budov. Už od dávné minulosti si lidé snažili stavět různá obydlí. Na začátku to byly pouze jednoduché přístřešky, ale s postupem času se lidská obydlí stávala složitější a komplexnější.

V současnosti, kdy má lidstvo k dispozici moderní technologie, se stále více prací spojených s projektováním nových staveb odehrává v počítačové podobě. Důležitou součástí vytvoření kvalitního stavebního projektu se nyní stává tvorba virtuálního 3D modelu dané budovy. Virtuální 3D model je velice názorný a dokáže pojmout velké množství informací, které by se ve 2D podobě zaznamenávaly jen velmi složitě. Proto virtuálních 3D modelů nevyužívá pouze stavebnictví, ale celá řada různých oborů jako například kartografie, designérství, krajinářství atd.

Pro tvorbu virtuálního 3D modelu existuje celá řada různých druhů softwarů. Jednou z možností jsou například tzv. CAD softwary (Computer Aided Design neboli počítačem podporované navrhování). CAD software umožňuje vytvořit virtuální 3D model objektu s využitím různých grafických, matematických a geometrických nástrojů. Hlavním cílem takto vytvořeného virtuálního 3D modelu je poskytnout přehledný grafický výstup. Důraz je kladen převážně na vizuální podobu vytvořeného virtuálního 3D modelu.

Ovšem například při tvorbě stavebního projektu nebo při správě a údržbě budovy nemusí být pouze grafická podoba virtuálního 3D modelu dostačující. Zkoumané budovy mohou být značně komplexní a složité, data mohou být v různých formátech a z různých zdrojů. Proto je velmi žádané vytvořit virtuální 3D model, který by poskytoval kompletní informace o objektu, aby spojoval 3D grafické informace, 2D informace a další potřebné informace, které popisují například vlastnosti jednotlivých grafických prvků. Výsledkem je tedy tzv. sémantický virtuální 3D model. K tvorbě takových sémantických virtuálních 3D modelů slouží softwary pro potřeby BIM (Building Information Modelling neboli informační modelování staveb) založené na softwarech typu CAD.

V současné době je vytváření virtuálních 3D modelů velice aktuální a to zejména pro potřeby BIM. Tyto modely jsou hojně využívány pro stavební zakázky, kde značně ulehčují proces plánování, koordinace, stavby, údržby atd. staveb. Prostřednictvím obohacení virtuálního 3D modelu o vrstvu, která definuje vlastnictví, je navíc možné snadno zobrazit jednotlivé vlastníky, což umožňuje lepší orientaci ve vlastnických vztazích. Dále je toto 3D vlastnictví možné využít v rámci 3D katastru, což přináší veliký potenciál pro tvorbu takovýchto modelů do budoucna. Na základě těchto poznatků bylo pro zpracování bakalářské práce vybráno toto téma. Tvorba virtuálních 3D modelů přináší značnou možnost vývoje a využitelnosti v následujících letech.

Cílem práce je vytvořit virtuální trojrozměrný BIM-ready model vybrané budovy a následně ho vizualizovat ve webovém prostředí za pomoci geografického informačního systému.

Tato práce je v teoretické části zaměřena na seznámení čtenáře s pojmem BIM, formátem IFC, různými BIM softwary. V rámci praktické části práce byl vytvořen virtuální 3D model bytového domu, který byl následně obohacen o tematickou vrstvu vlastnictví. Výsledný model budovy spolu s tematickou vrstvou byl poté exportován do formátu IFC a nakonec z něj byla vytvořena geodatabáze, která byla nahrána na ArcGIS Online a vizualizována v globální 3D scéně.

#### <span id="page-13-0"></span>**1. Základní informace o Building Information Management**

V této rešeršní kapitole je popsán koncept BIM, jeho definice, myšlenka a cíl. Spolu s tím je zde uveden způsob tvorby virtuálního 3D modelu pro BIM a jeho úrovně podrobnosti. Dále se tato kapitola zabývá formátem IFC pro popis BIM modelů. Na závěr se kapitola věnuje některým dostupným softwarům pro tvorbu BIM-ready 3D modelů.

#### <span id="page-13-1"></span>**1.1 Koncept Building Information Management**

Vznik konceptu BIM je připisován firmě Graphisoft a jejímu produktu ArchiCAD. Tato zkratka se prvně objevuje již v roce 1992, ale více rozšířená začíná být zejména ve stavebnictví až od roku 2002. BIM je zkratka ze slov Building Information Modelling (případně Building Information Management). Do češtiny se překládá jako informační modelování staveb. [1] [2] [3] [4] [5]

Jednou z možností, jak definovat BIM je, že se jedná o koncept vytváření, sdílení, výměny a správy informací v průběhu celého životního cyklu stavby (návrh, výstavba, užívání, správa a údržba, renovace nebo demolice) (viz obr. 1.1). BIM se nevyužívá pouze při modelování budov, ale je možné ho využít na celou řadu různých staveb a objektů, jako například staveb vodohospodářských či dopravních. [1] [2] [6]

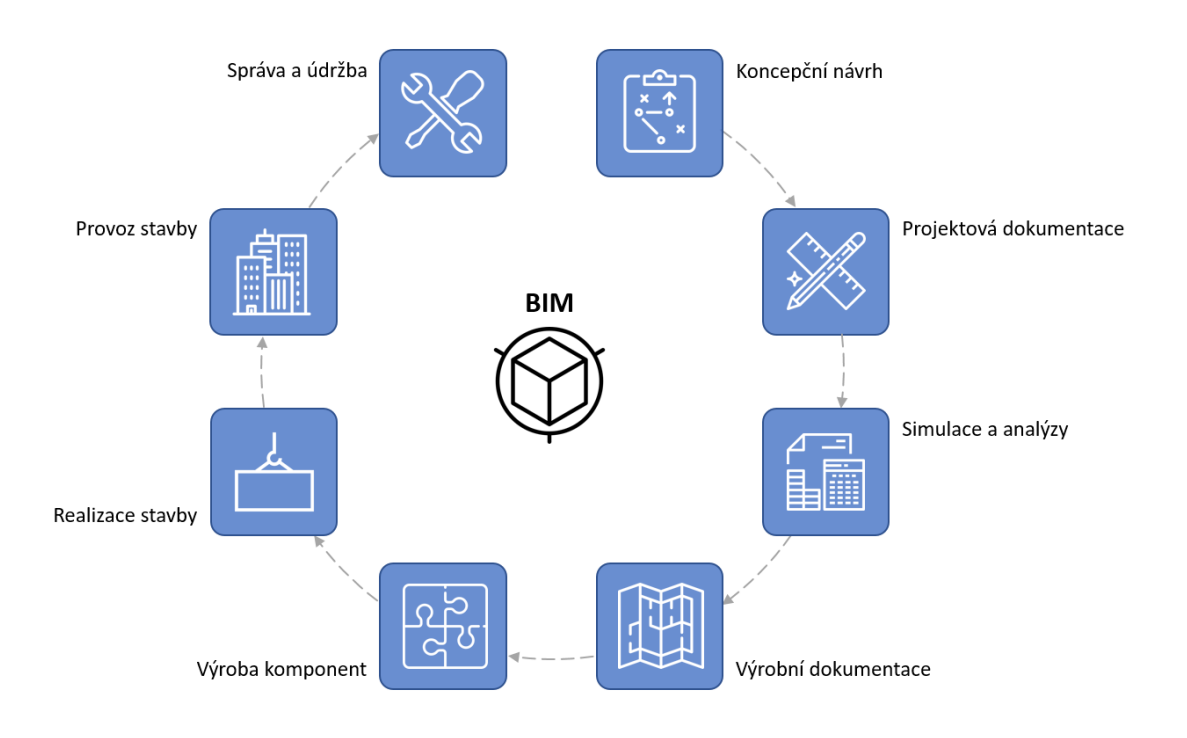

*Obrázek 1.1 - Životní cyklus BIM, převzato z [7]*

Hlavní myšlenkou konceptu BIM je vytvořit datovou bázi informací, která dokáže významně zjednodušit práce nejen při realizaci stavby, ale také zefektivnit údržbu a správu dané stavby. BIM je možné využít ve všech fázích "životního" cyklu stavby, od přípravné fáze, přes realizační a provozní fázi, až po likvidační fázi na závěr. Cílem konceptu BIM je usnadnit práci s realizací, údržbou a správou stavby prostřednictvím vytvoření jejího virtuálního 3D modelu, jehož účelem není poskytovat pouze vizuální dojem z modelu, ale snaží se propojit různé další informace o objektu, jako například konstrukční a materiálové vlastnosti prvků, pozice v harmonogramu výstavby, harmonogram kontrol a výměn, investiční a provozní náklady a docílit tak větší připravenosti objektu před zahájením samotné stavební činnosti. Takto vytvořeného modelu mohou tedy využívat nejen projektanti, kterým by stačil pouze geometrický model bez přidaných informací, ale všichni účastníci stavebního procesu (architekti, rozpočtáři apod.). [2] [3] [5] [8]

Propojení velkého množství informací a účastníků stavebního procesu pomocí BIM umožňuje značné zpřehlednění pracovního postupu, lépe se může předejít chybám již v přípravné fázi a značně se ušetří čas při realizaci takového projektu. Dále se takto vytvořený virtuální 3D model dá využít například na výpočty statického a dynamického chování stavebního objektu, analýzy vlivu stavebního objektu na životní prostředí, energetickou náročnost, certifikaci staveb, výpočet velikosti uhlíkové stopy atd. [2] [3] [4] [9]

Základní charakteristikou BIM je, že tzv. BIM-ready (reflektující potřeby konceptu BIM) model má objektově orientovaný charakter, je otevřený, umožňuje interoperabilitu (výměnu dat mezi různými aplikacemi), je datově bohatý, je rozšiřitelný, je trojrozměrný, zahrnuje různé fáze životního cyklu budovy, uchovává velké množství sémantických informací, umožňuje generování pohledů na model a modely mohou být ukládány, vyměňovány a sdíleny. Z tohoto je zřejmé, že se jedná v podstatě o informační databázi. [1] [2] [10] [11]

Koncept BIM umožňuje N-rozměrné modelování staveb. Za čtvrtý rozměr se považuje čas. Časový rozměr BIM umožňuje předcházet kolizím během stavby tím, že je možné ve virtuálním 3D modelu jednotlivé stavební práce časově zařadit a docílit tak modelu, který není pouze prostorově, ale i časově určen. Dále mohou časové informace pomáhat například při údržbě budovy. Následující rozměry mohou být tvořeny dalšími atributy, jako například informacemi o ceně, energetickou náročností atd. [2] [3]

#### <span id="page-14-0"></span>**1.2 Tvorba 3D modelu pro BIM a jeho úrovně podrobnosti**

Vycházíme z toho, že výsledný virtuální 3D model použitelný pro potřeby BIM musí obsahovat sémantiku, neboli musí obsahovat informace popisující jednotlivé části modelu (přidávat jim určité informace a vztahy), jako například vyjadřovat charakteristiku struktury objektů, vztahy mezi jednotlivými architektonickými elementy atp. Při tvorbě virtuálního modelu je nutné určovat i různé konstrukční vlastnosti použitých materiálů, je potřeba do modelu zanést mnoho dalších informací a nestačí tedy pouze geometrická a grafická podoba virtuálního 3D modelu. Dále je také zásadní určit účel daného virtuálního 3D modelu či jeho části, aby bylo možné vybrat jeho vhodnou úroveň podrobnosti (viz tab. 1.1) a získat potřebná zdrojová data pro tvorbu modelu. Na základě rozhodnutí

o účelu modelu je například vhodné mít k dispozici pro jeho tvorbu data ve formě mapy, plánu, 2D výkresu, geodetického měření, fotografie, písemné dokumentace atd. Nutné je mít zdroje informací, jejichž data budou vyžadována u výsledného virtuálního 3D modelu. [1] [2] [3] [4]

S větším množstvím informací, které virtuální 3D model přináší, se samozřejmě zvětšuje i paměťová náročnost. S velkým množstvím informací může docházet například k pomalejšímu vykreslování modelu, nebo může být výsledný model příliš složitý a bude těžké se v něm zorientovat. Naopak zase malé množství informací může přinášet komplikace při realizaci stavby, protože informace, které virtuální 3D model obsahuje, nemusí být dostačující. Proto je nutné, aby se před zahájením samotné tvorby virtuálního 3D modelu rozhodlo o požadované úrovni podrobnosti. [1] [2] [8]

Pro vyjádření úrovně podrobnosti se v BIM využívá v anglické terminologii pojem LOD (Level of Development neboli úroveň podrobnosti)<sup>1</sup>. Tento termín v roce 2008 zavedla organizace American Institute of Architects (AIA), která ho převzala a přejmenovala z dřívějšího označení "Level of Detail", které ovšem nebylo vhodné, protože u tohoto označení hrozilo, že by mohlo navozovat nesprávný dojem měření pouze grafické podrobnosti, a ne všech informací, které by se k danému modelu měli vztahovat<sup>2</sup>. AIA rozděluje podrobnost virtuálního 3D modelu pěti hodnotami LOD (viz tab. 1.1). Hlavním bodem pro rozhodnutí, kterou úroveň podrobnosti zvolit, je, jaké bude následné využití virtuálního 3D modelu. Pokud bude virtuální model využíván například pro realizaci stavby, rekonstrukci, přestavování bude nutné využít vyšší úroveň podrobnosti, než pokud bude model využíván pouze k reprezentaci nějakých specifických účelů. [2] [3]

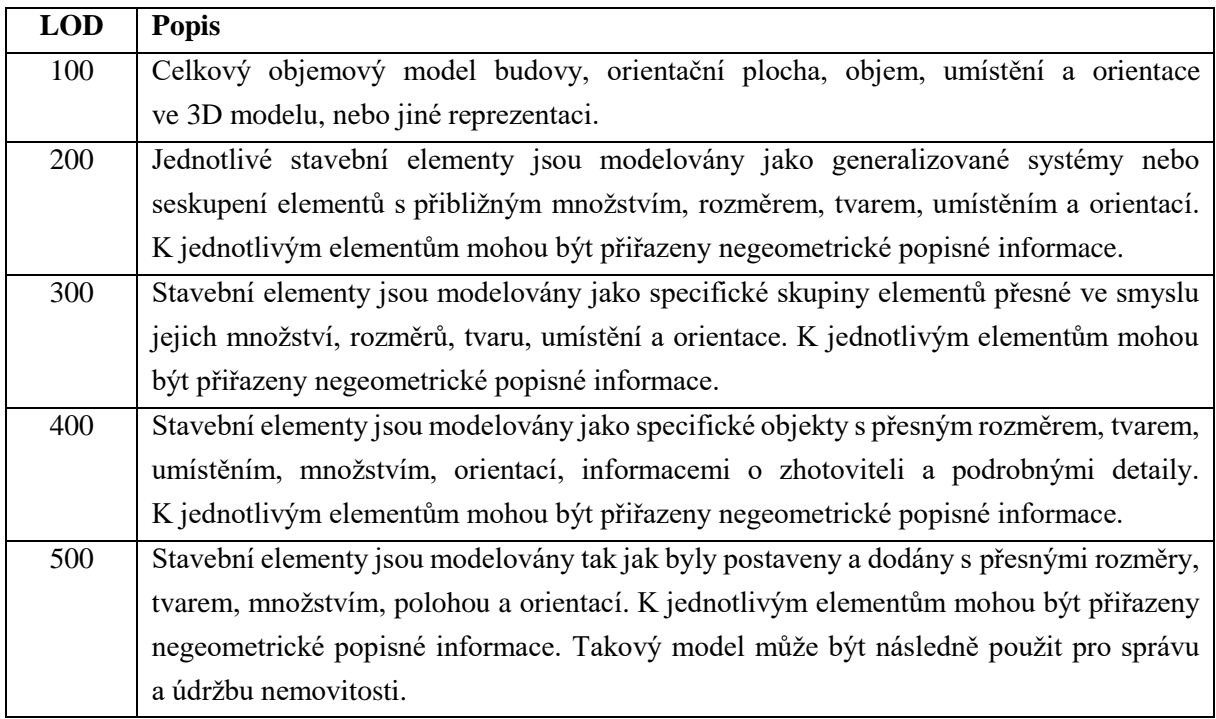

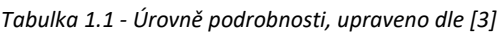

**.** 

<sup>1</sup> Viz pojem č. 2.611 v Terminologickém slovníku BIM dostupném na adrese

https://www.nlfnorm.cz/terminologicky-slovnik/75862

<sup>2</sup> Více informací o vývoji tohoto pojmu najdete na https://www.bimfo.cz/Aktuality/LOD-Level-Of-Development.aspx

Poté přichází na řadu volba vhodných softwarových nástrojů. K dispozici jsou různé BIM-ready, CAD nebo GIS softwary. Pro tvorbu virtuálního 3D modelu k realizaci stavby nové budovy budou zřejmě postačovat pouze BIM-ready nástroje, jelikož jsou založeny na softwarech typu CAD, tj. umožňují používat parametrické elementy (okna, dveře, sloupy atd.), vytvářet si nové a využívat knihoven s komponenty již existujících součástí projektovaných staveb. Na druhou stranu například GIS nástroje nejsou vhodné pro 3D editaci virtuálního 3D modelu, ale jsou silným nástrojem pro geoprostorové analýzy. [1] [2] [10]

Aby bylo možné následně používat informace vztažené k jednotlivým částem budovy, je nutné nejprve provést segmentaci 3D geometrie na komponenty, které odpovídají stavebním elementům budovy. Využívá se volby z nabídky předpřipravených objektů, které funkčností odpovídají skutečným prvkům stavby (okno, dveře atd.) a u kterých je možno měnit jejich atributy a postupně z nich skládat výsledný virtuální 3D model. Dalším důležitým krokem je rozmyslet si strukturu výsledného modelu. Například jakým způsobem budou jednotlivé elementy lokalizovány. Pro představu je možné začít komplexem budov, který se skládá z jednotlivých budov a tak dále, až přijde na řadu nejmenší lokalizační prvek a to místnost. [1] [2] [3] [4]

#### <span id="page-16-0"></span>**1.3 Standard Industry Foundation Classes pro popis BIM modelů**

Roku 1997 byl asociací International Alliance for Interoperability (IAI), dnešní buildingSMART International vytvořen standard IFC (Industry Foundation Classes neboli uznávaný neutrální a otevřený standard pro výměnu CAD/BIM dat), který se roku 2005 stal standardem ISO 16739. IFC je výměnný otevřený formát a datový model. V rámci IFC je možné model popsat nejen s využitím jazyka EXPRESS, ale také s využitím XML (eXtensible Markup Language neboli rozšiřitelný značkovací jazyk). EXPRESS i XML popis modelu je uložen v textové podobě. [2] [3] [12] [13]

Ukládat geometrii v IFC jde pomocí různých forem. Nejčastěji využívanými formami jsou CSG (Constructive Solid Geometry neboli konstruktivní pevná geometrie) a swept geometry (sweep volume, sweeping neboli tažená geometrie). Při použití CSG formy jsou objekty vytvořeny základními elementárními jednoduchými objekty (koule, krychle, válec, kužel atp.), které jsou pospojovány pomocí booleovských operátorů (sjednocení, rozdíl, průnik). Sadu operací, pomocí kterých je možné z uložených dat vytvořit výsledný model, je možné vyjádřit pomocí stromové struktury. Swept geometry je naopak definována pomocí dvourozměrného profilu a trajektorie. Pomocí uložených parametrů se finální objekt vytvoří pohybem profilu po dané trajektorii, přičemž pohyb může být posuvný nebo rotační. Další možností, kterou je možné reprezentovat 3D geometrii v IFC je B-Rep (Boundary Representation neboli povrchová reprezentace), která se jako jediná používá i v rámci GIS pro reprezentaci 3D objektů. Trojrozměrné objekty se zde vyjadřují ohraničenými plochami, které oddělují vnitřek a vnějšek objektu, resp. na základě normál jednotlivých ploch lze definovat prostor vně a uvnitř modelu. [2] [3] [12]

IFC se skládá z různých tříd (viz obr. 1.2), kde základní třídou je IfcObject. Dále je možné v IFC rozlišovat 2 základní druhy elementů. Prvním z nich jsou elementy prostorové struktury (IfcSpatialStructureElement), mezi které patří stavba (IfcSite), budova (IfcBuilding), podlaží (IfcBuildingStorey) a místnost (IfcSpace). Druhým základním druhem elementů jsou stavební elementy (IfcBuildingElement), jako například stěny, sloupy, dveře, okna atd. Velmi důležitým vztahem je "IfcRelContainedInSpatialStructure", kterým je definována pozice stavebních elementů v objektu. [2] [3] [12]

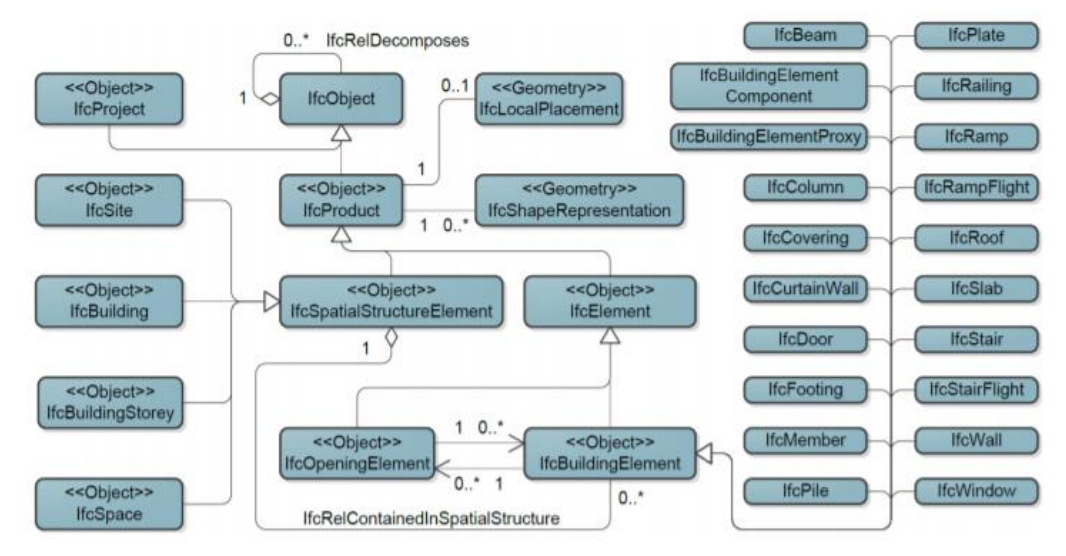

<span id="page-17-0"></span>*Obrázek 1.2 - Částečný UML diagram IFC, převzato z [3]*

Mezi atributy definované v rámci modelu se řadí i počátek a orientace místního souřadnicového systému, případně definování globálního souřadnicového systému WGS 84 pro vztažný bod počátku místního souřadnicového systému a orientaci souřadnicových os. Jednotlivé elementy v modelu však mohou být vyjádřeny jak geometricky (0D až 3D data) tak tabulárně jako atributová informace či odkazem, protože hlavní důraz je kladen na sémantickou formu objektu. [2] [8] [12]

BIM obsahuje velké množství informací, které pochází z různých zdrojů a mají tedy i různé využití. Není tedy nutné, aby všechny aplikace měly přístup ke všem informacím, které například pro své fungování ani nepotřebují. Proto je možné definovat pohledy na model (Model View Definiton), což je určení podmnožiny informací, které budou v té dané aplikaci k dispozici. Například pro koordinaci projektů se využívá jednoho z nejrozšířenějších pohledů, kterým je Coordination View (neboli koordinační pohled). Tento pohled je podporován většinou softwarových nástrojů pro návrh budov. Mezi další velmi důležité pohledy patří zejména Architectural View (neboli architektonický pohled), který se využívá v rámci této bakalářské práce. Tento pohled zobrazuje jednotlivé architektonické elementy (stěny, podlahy, stropy atd.). Existuje celá řada typů pohledů (viz obr. 1.3 a 1.4), jejichž spojením vzniká komplexní virtuální 3D model. [2] [3] [9]

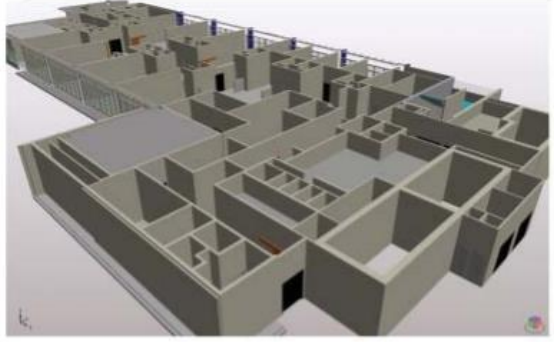

(A) Architectural view

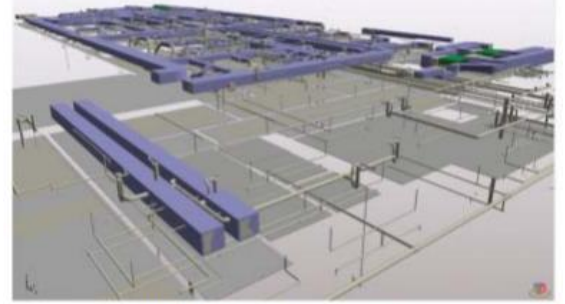

(B) Mechanical system view

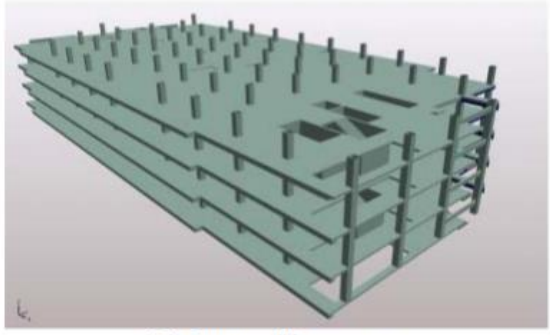

(C) Structural frame view

*Obrázek 1.3 - Typy pohledů na virtuální 3D model, převzato z [2]*

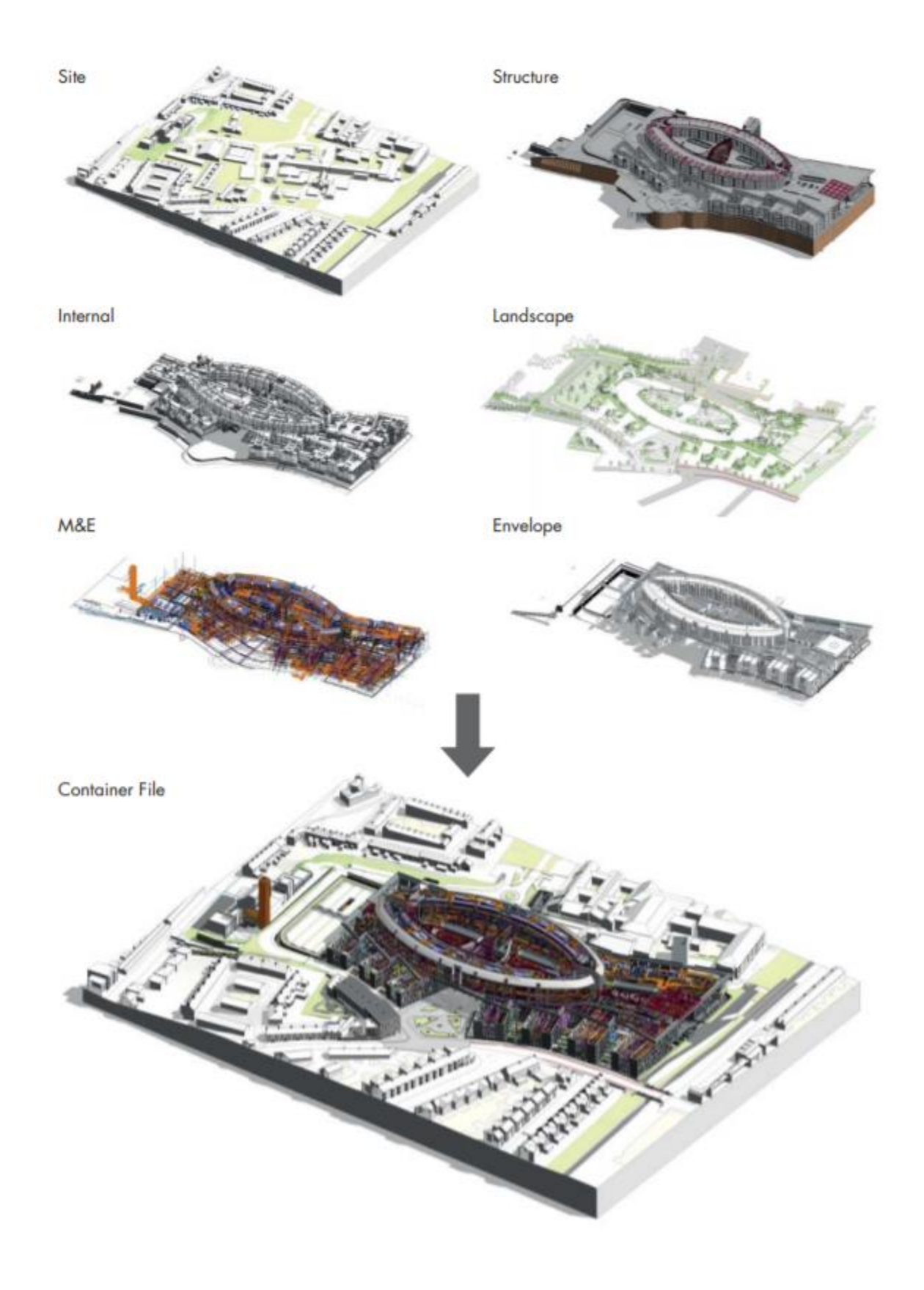

*Obrázek 1.4 - Typy pohledů na virtuální 3D model, převzato z [2]*

#### <span id="page-20-0"></span>**1.4 Dostupné softwary pro tvorbu BIM-ready 3D modelů**

Building Information Modelling by mělo provázet budovu po celou dobu jejího "života". Z čehož vyplývá, že je nezbytné v rámci BIM propojit velké množství různých oborů, k čemuž je možné využít různých softwarů. Vzhledem k velkým požadavkům kladených na takovéto softwary je zřejmé, že převážná většina softwarů pro tvorbu BIM-ready 3D modelů je komerční (zpoplatněná). Mezi nejznámější softwary, které obsahují velké množství editačních nástrojů, patří například softwary od firem Autodesk, Graphisoft nebo Bentley. Mezi softwary, které jsou naopak zcela volně k dispozici, patří pouze různé prohlížečky BIM modelů nebo softwary, které nabízejí pouze jednoduché základní funkce. Rešerše několika dostupných softwarů pro tvorbu BIM-ready 3D modelů je uvedena níže. Pro rešerši byly hledány zejména tyto vlastnosti jednotlivých softwarů: cena, k čemu se primárně využívá, popis daného softwaru výrobcem, hodnocení uživatelů z recenzí na webových stránkách, zdroj získaných informací o daném softwaru. Hlavními zdroji pro výběr softwarů pro tvorbu BIM-ready 3D modelů byly zdroje [1], [2] a [3], ze kterých byly vybrány některé dostupné softwary.

V rámci rešerše jsou uvedeny u jednotlivých softwarů informace z webových stránek jednotlivých produktů. Nejde o vyčerpávající přehled všech jejich vlastností, ale jde především o:

| Název                        |
|------------------------------|
| Výrobce/distributor          |
| Primární účel softwaru       |
| Cena/studentská licence/demo |
| Další informace a vlastnosti |
| Hodnocení uživatelů          |
| Zdroje                       |

*Tabulka 1.2 - Hledané vlastnosti jednotlivých softwarů pro tvorbu BIM-ready 3D modelů*

#### **Autodesk Revit 2020:**

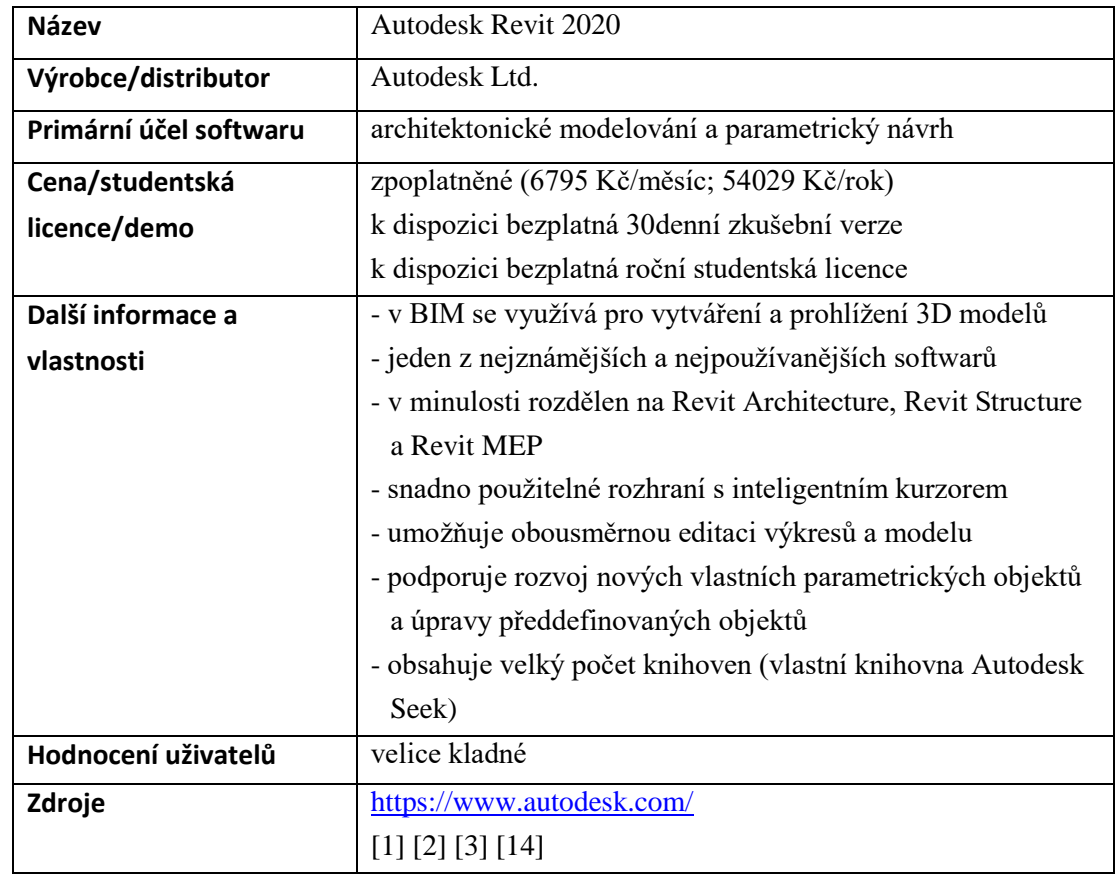

*Tabulka 1.3 - Hledané vlastnosti softwaru Autodesk Revit 2020*

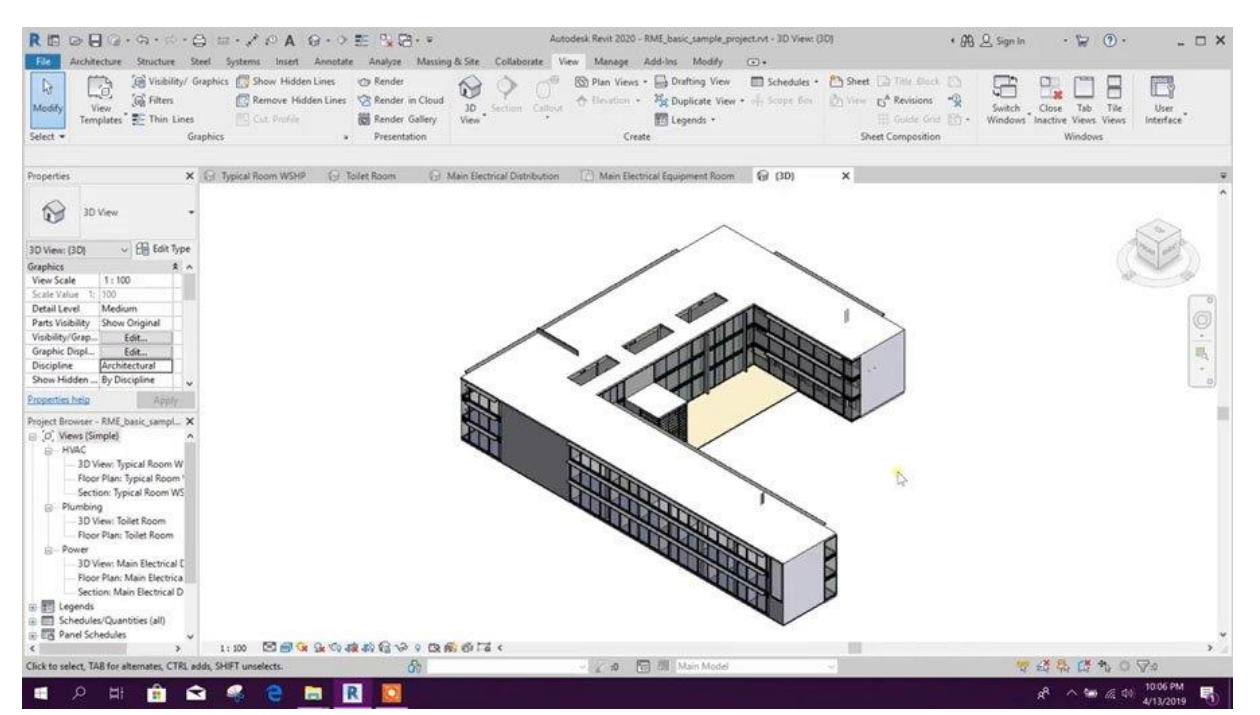

*Obrázek 1.5 - Autodesk Revit 2020, převzato z [15]*

#### **OpenBuildings Designer:**

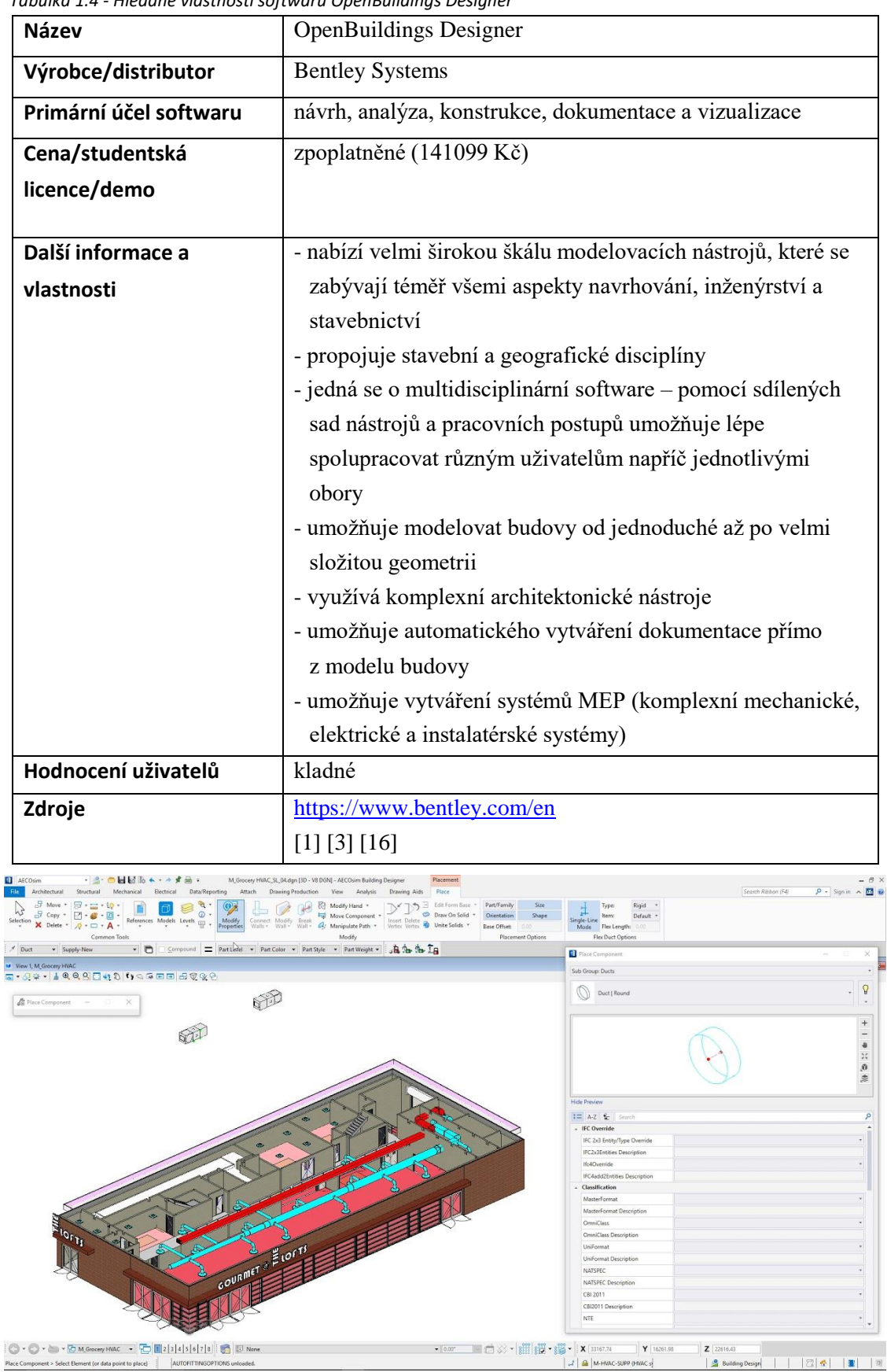

*Tabulka 1.4 - Hledané vlastnosti softwaru OpenBuildings Designer*

*Obrázek 1.6 - OpenBuildings Designer, převzato z [17]*

#### **ArchiCAD:**

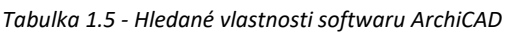

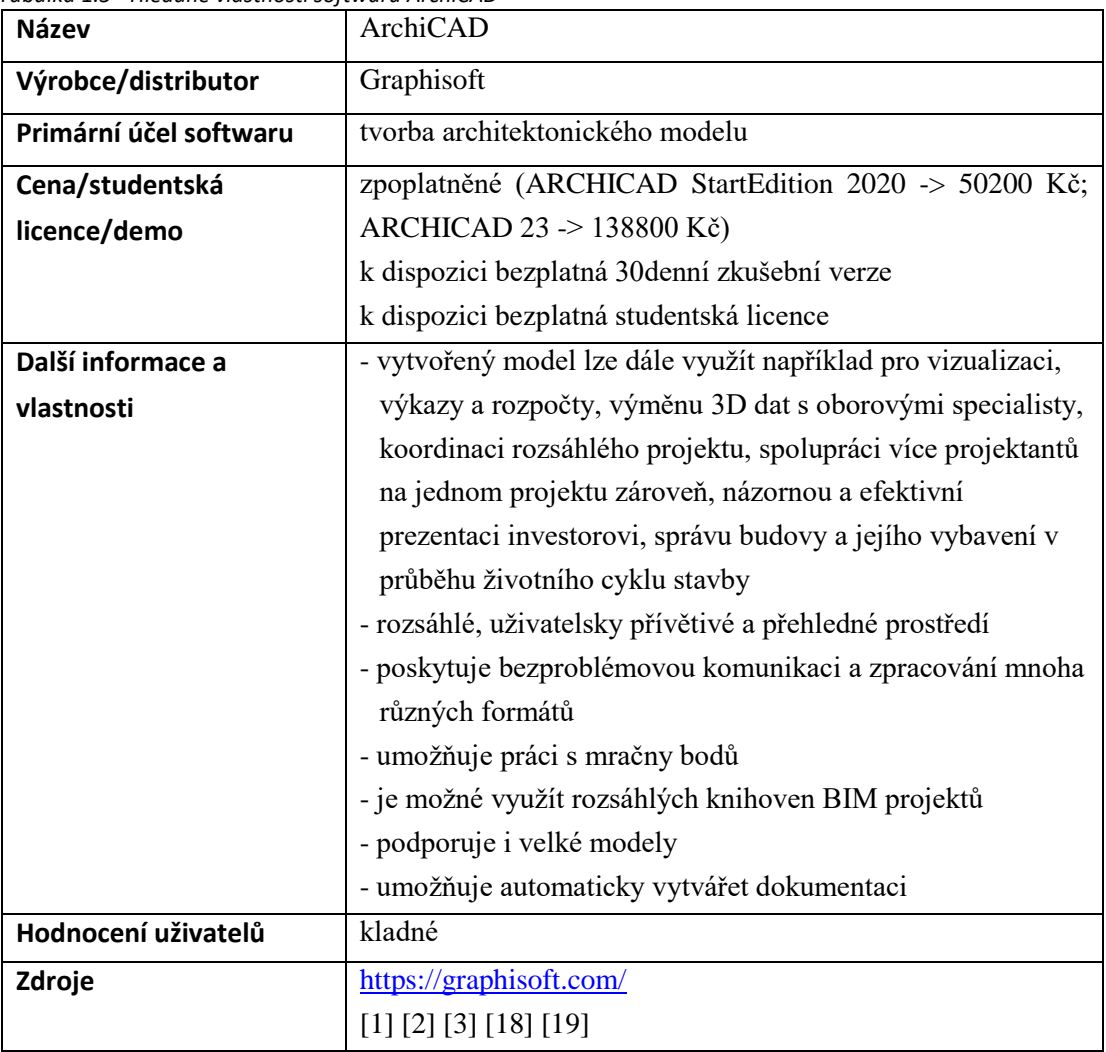

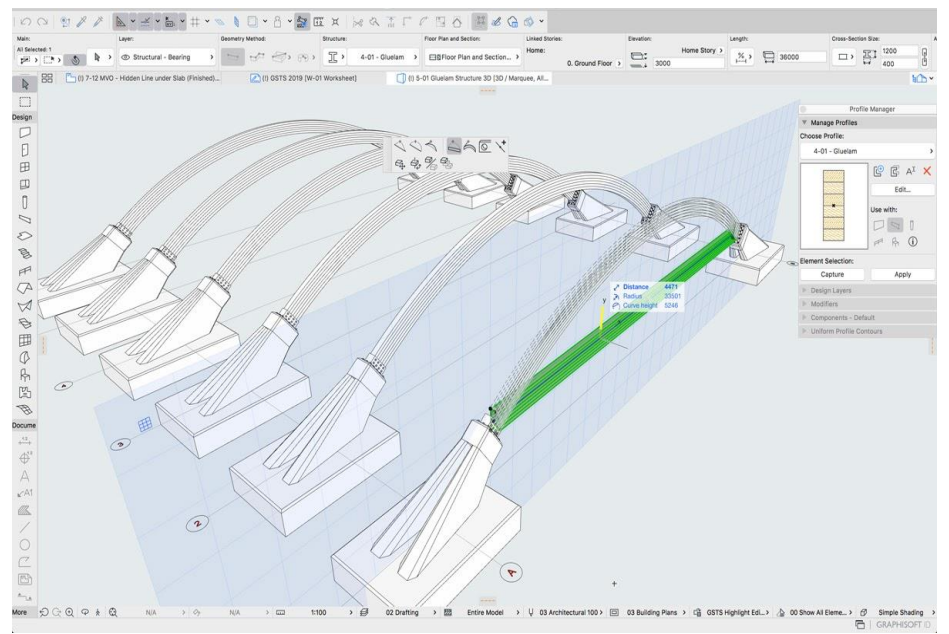

*Obrázek 1.7 - ArchiCAD 23, převzato z [20]*

#### **Edificius:**

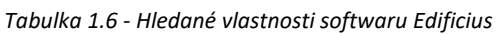

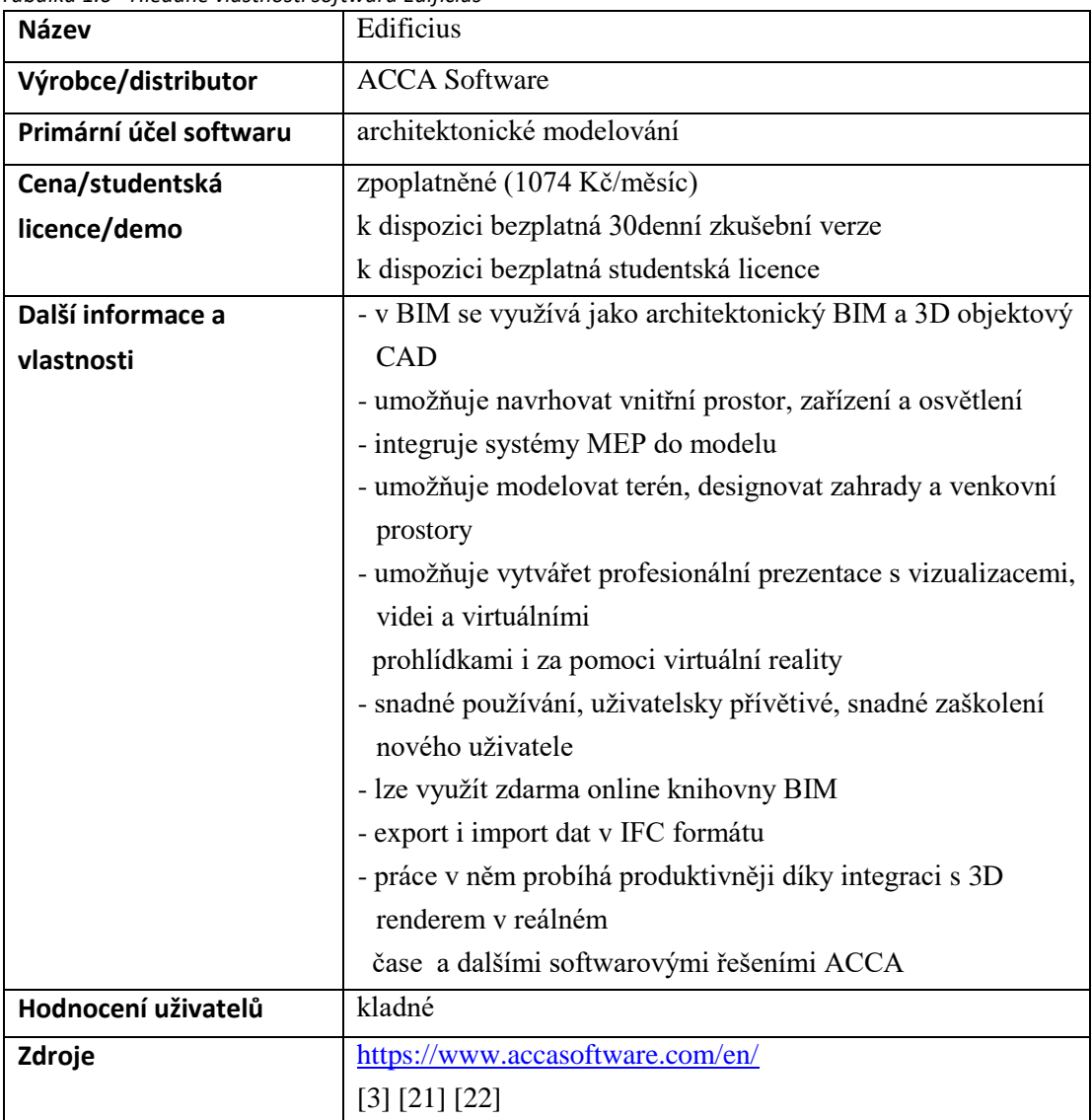

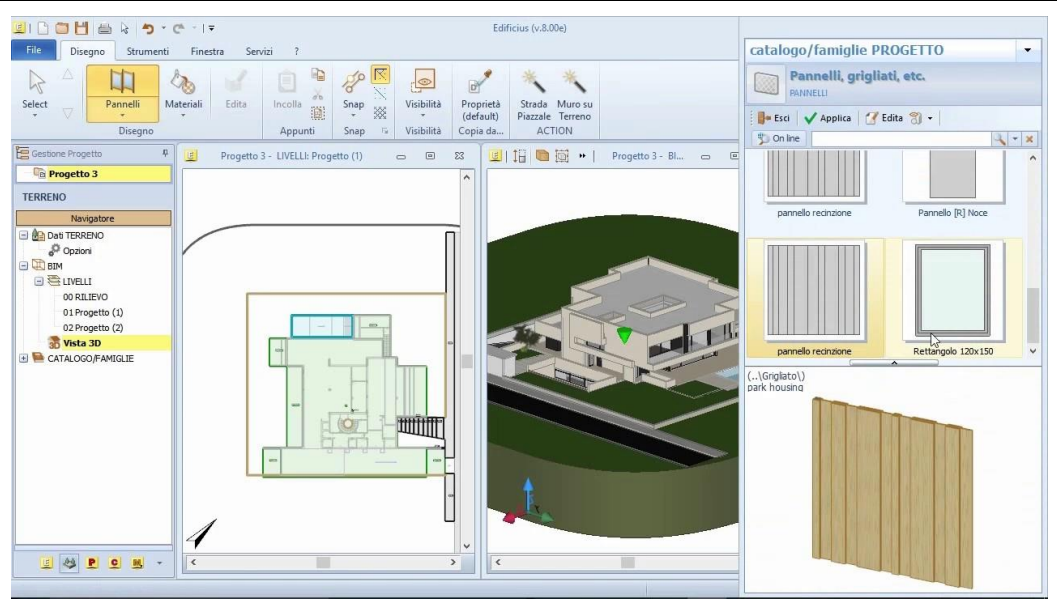

*Obrázek 1.8 - Edificius, převzato z [23]*

#### **Vectorworks Architect:**

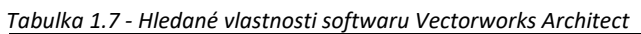

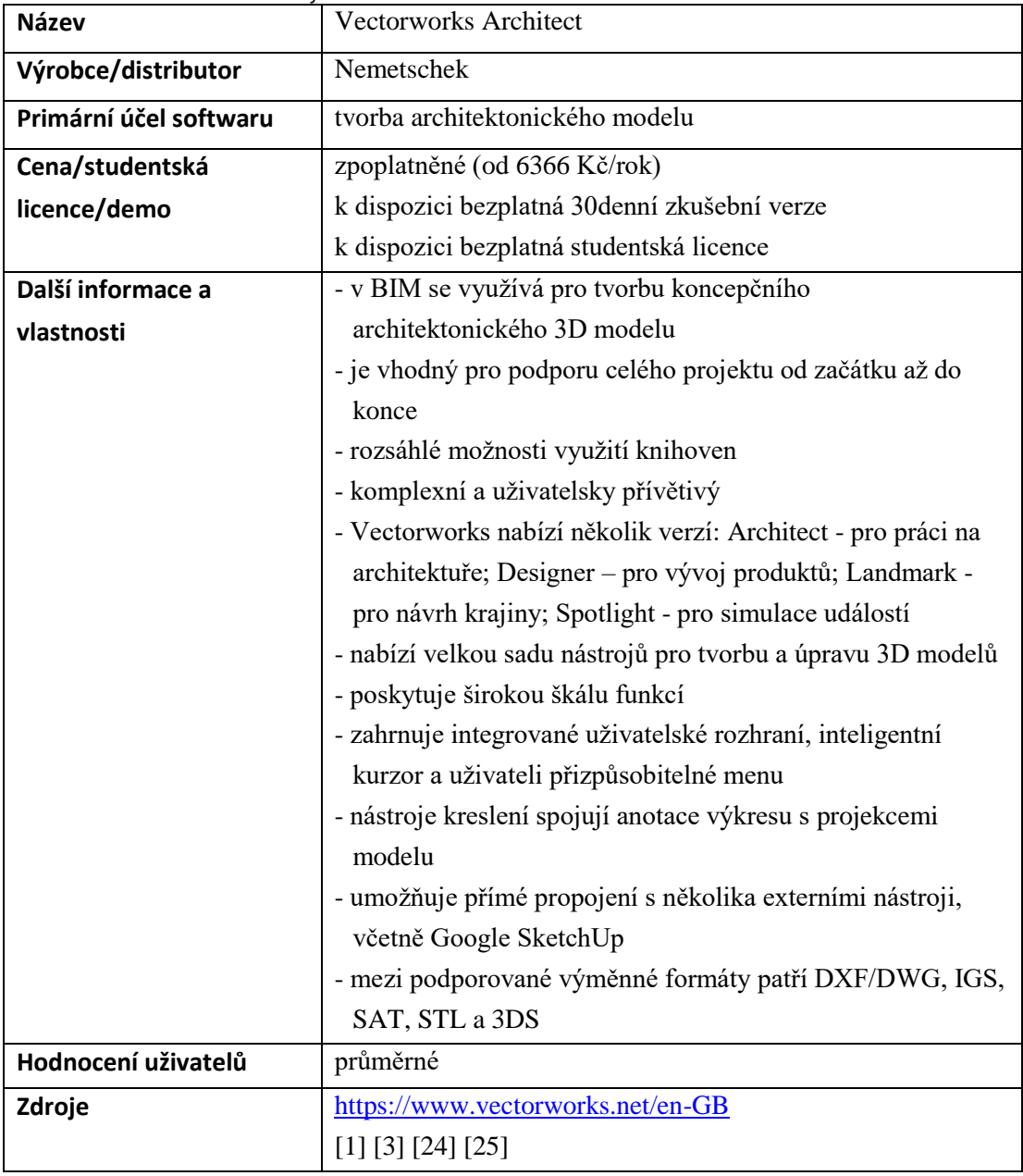

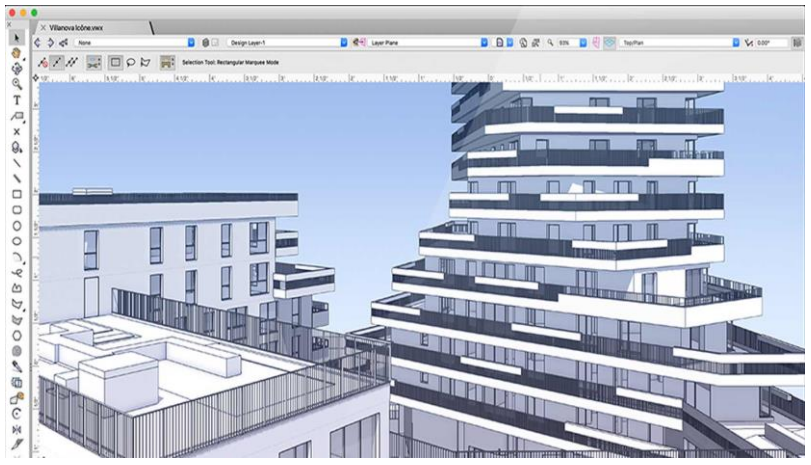

*Obrázek 1.9 - Vectorworks Architect, převzato z [26]*

#### **Tekla Structures:**

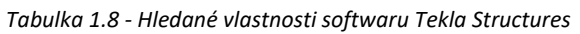

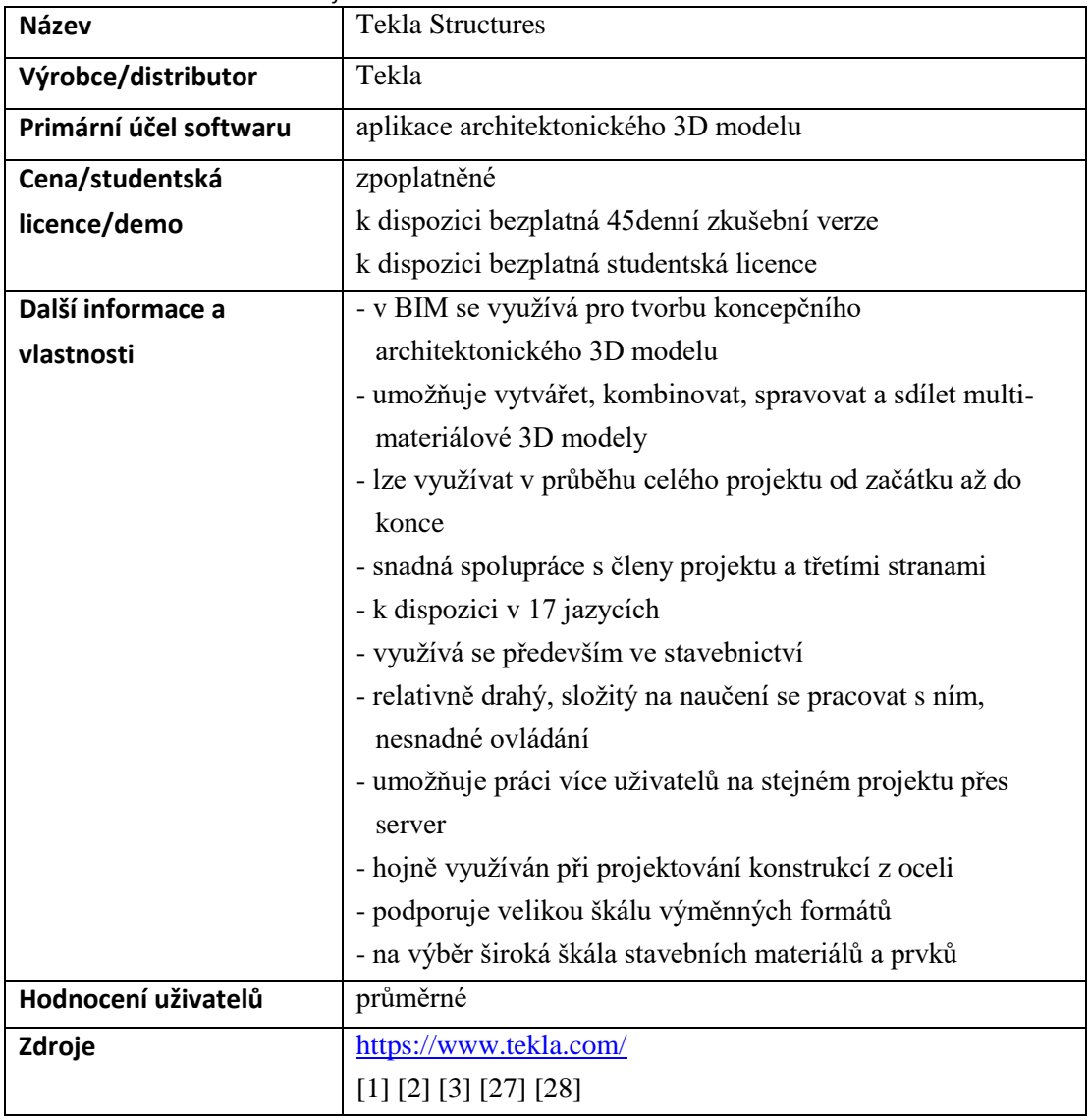

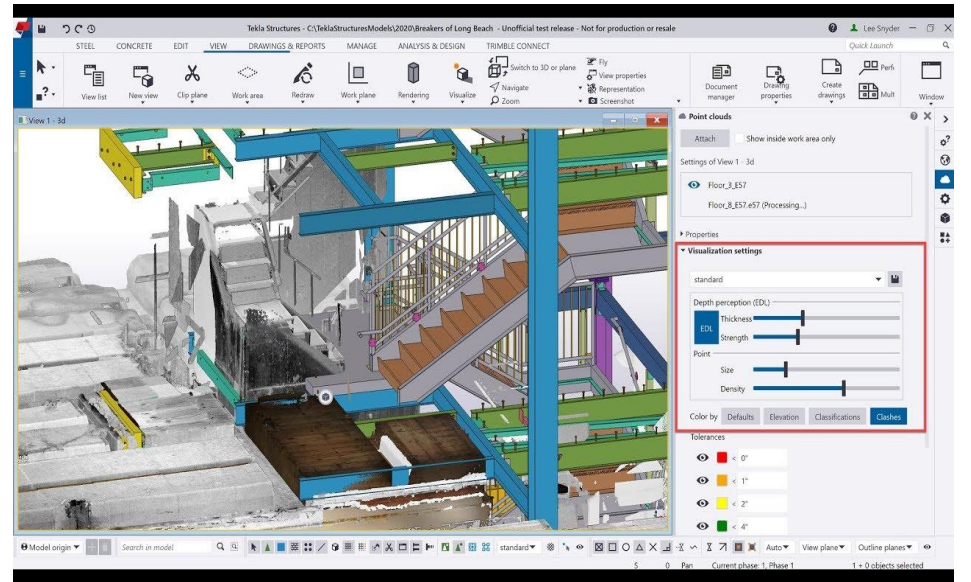

*Obrázek 1.10 - Tekla Structures, převzato z [29]*

V této kapitole byla provedena rešerše na téma BIM z pohledu definice pojmu, konceptu BIM, Level of Development, výměnného formátu IFC atd. Dále byla tato kapitola zaměřena také na rešerši některých dostupných softwarů pro tvorbu BIM-ready 3D modelů. Získané informace byly podkladem pro praktickou část práce popsané v následujících kapitolách. Pro potřeby této práce byla zvolena kombinace BIM-ready softwaru pro tvorbu zájmového 3D modelu a softwaru typu GIS pro správu dat o budově a její vizualizaci ve webové platformě. Praktická část je rozdělena do následujících kroků:

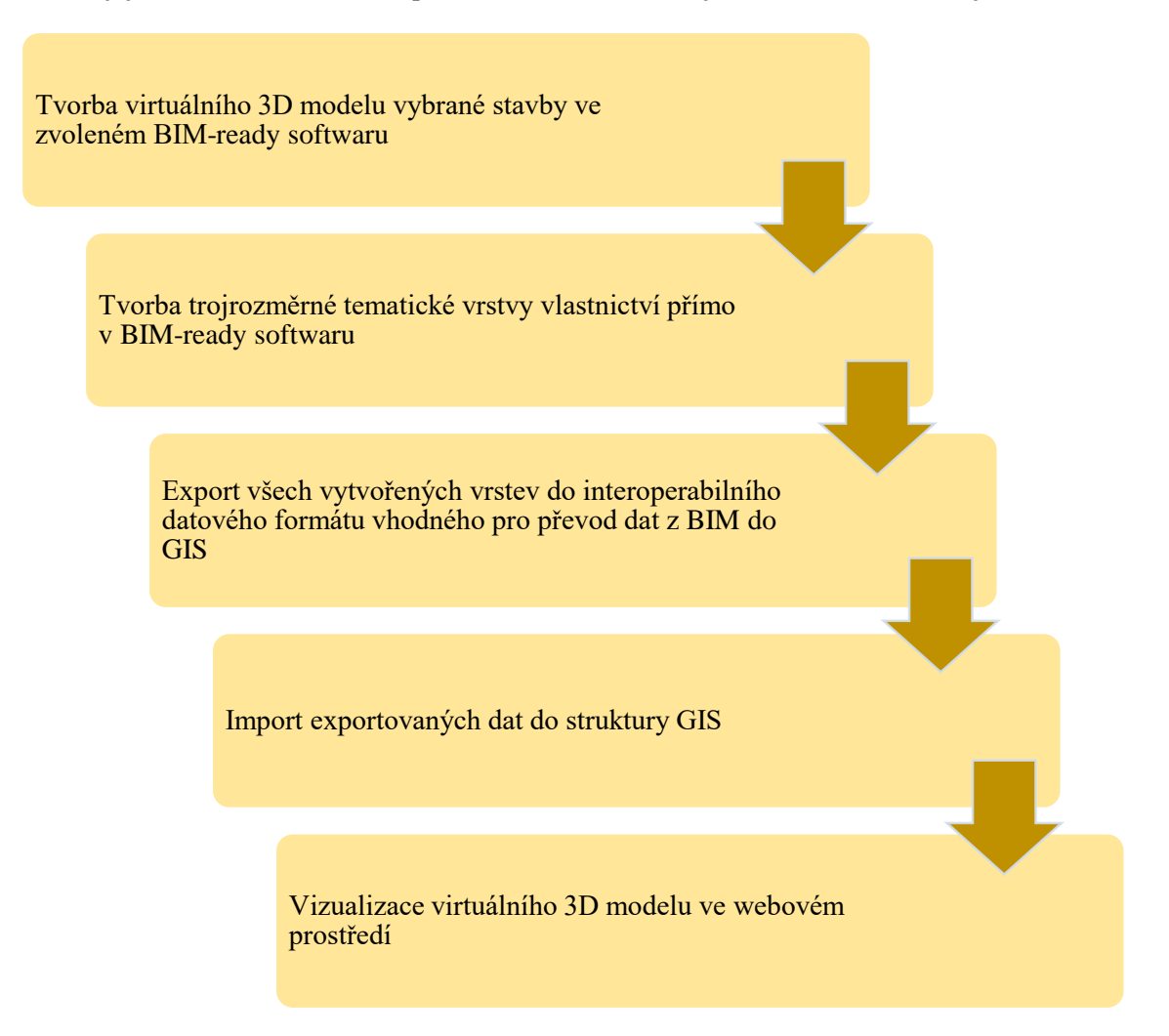

*Obrázek 1.11 - Přehled kroků praktické části práce*

#### <span id="page-28-0"></span>**2. Metodický postup tvorby 3D modelu ve vybraném BIM-ready softwaru**

V této kapitole je popsán metodický postup tvorby virtuálního 3D modelu konkrétní vybrané stavby v BIM-ready softwaru, který byl zvolen na základě rešerše uvedené v předchozí kapitole.

Pro tvorbu 3D modelu byl na základě předchozí rešerše zvolen software Autodesk Revit 2020, který nejlépe splňoval podmínky na něj kladené. Výběr jednotlivých softwarů pro tvorbu BIM-ready 3D modelů byl inspirován informacemi uvedenými v [1], [2], [3]. Z těchto zdrojů ale nebyly převzaty všechny uvedené softwary. Ty byly vybírány zejména na základě stanovených podmínek. Mezi ně patří: bezplatná verze pro studenty, intuitivní ovládání, možnost využití knihoven, kladné recenze ostatních uživatelů. Byl hledán software, který by tyto podmínky, jako bezplatnost pro studenty, co největší možnost využití knihoven, podpory, dokumentace a rozšíření, nejlépe splňoval. Software Autodesk Revit 2020 všechny tyto podmínky splňuje a navíc je ještě velice kladně hodnocen uživateli. To je důvod, proč byl pro potřeby této práce použit tento software.

Pro vytvoření 3D modelu byl vybrán bytový dům nacházející se v Plzni v ulici Alej Svobody s číslem popisným 40, 42, 44, rozkládající se na parcelách č. 11319/146, 11319/147, 11319/148. Data pro tvorbu 3D modelu byla propůjčena předsedou SVJ daného bytového domu. Rozměry 3D modelu vycházejí ze zapůjčených plánů budovy, které jsou v analogové podobě a byly překresleny manuálně ve zvoleném softwaru. Míry na plánech byly uvedeny v milimetrech. Ukázku plánu 1. NP (prvního nadzemního podlaží) najdete v kapitole Přílohy (viz příloha č. 1).

#### **Metodický popis tvorby virtuálního 3D modelu budovy bytového domu v Plzni v ulici Alej Svobody s číslem popisným 40, 42, 44 v softwaru Autodesk Revit 2020:**

- 1. Bylo nutné stažení architektonické šablony, která výrazně ulehčila tvorbu 3D modelu. Díky této šabloně má uživatel k dispozici nástroje pro tvorbu konstrukčních prvků stavby, s předpřipravenými šablonami geometrických a popisných informací o modelovaných částech stavby, což přesně zapadá do konceptu BIM z pohledu sémantických informací o modelu.
- 2. Byl založen nový projekt s využitím architektonické šablony (viz obr. 2.1).

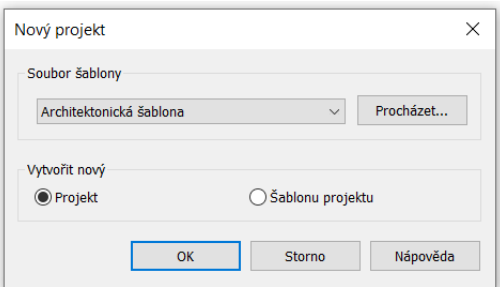

*Obrázek 2.1 - Založení nového projektu*

3. Na úrovni prvního podzemního podlaží byl pomocí funkce "Podlaha: Architektonická" vytvořen půdorys podlahy (viz obr. 2.2).

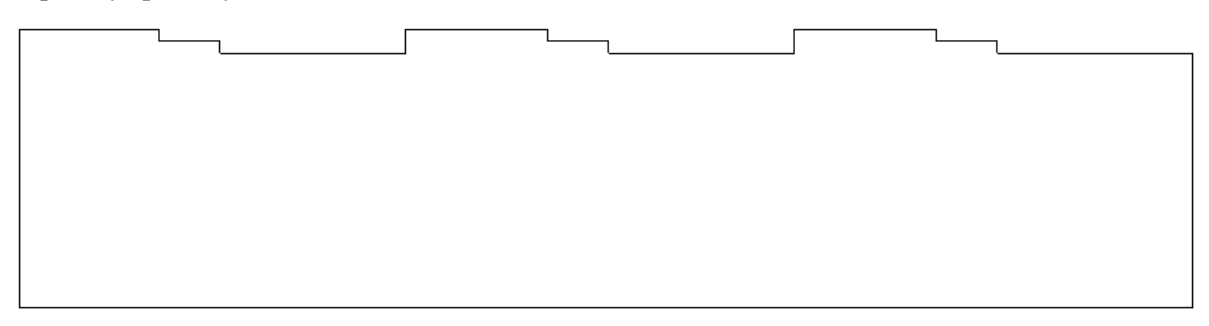

*Obrázek 2.2 - Půdorys 1. podzemního podlaží*

4. Následně byly pomocí funkce "Stěna: Architektonická" vytvořeny obvodové stěny i stěny jednotlivých místností. (viz obr. 2.3).

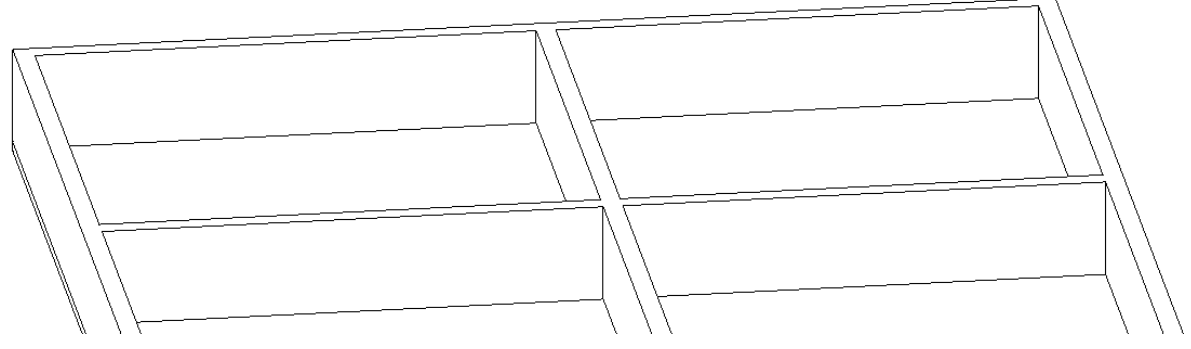

*Obrázek 2.3 - Ukázka vytvořených stěn*

5. Byly upraveny výšky stěn pomocí funkce "Upravit", tak aby stěny dosahovaly pouze do výšky prvního nadzemního podlaží (viz obr. 2.4).

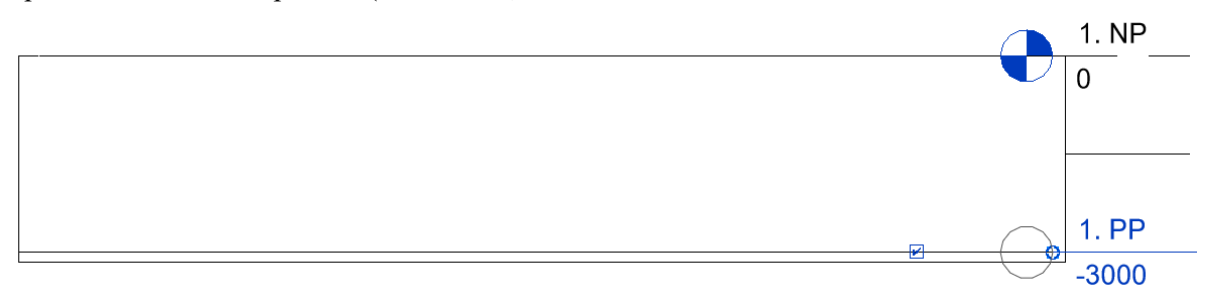

*Obrázek 2.4 - Výška stěn mezi 1. podzemním podlažím a 1. nadzemním podlažím*

6. Pomocí funkce "Podlaží" byla do projektu dodáno další podlaží (viz obr. 2.5).

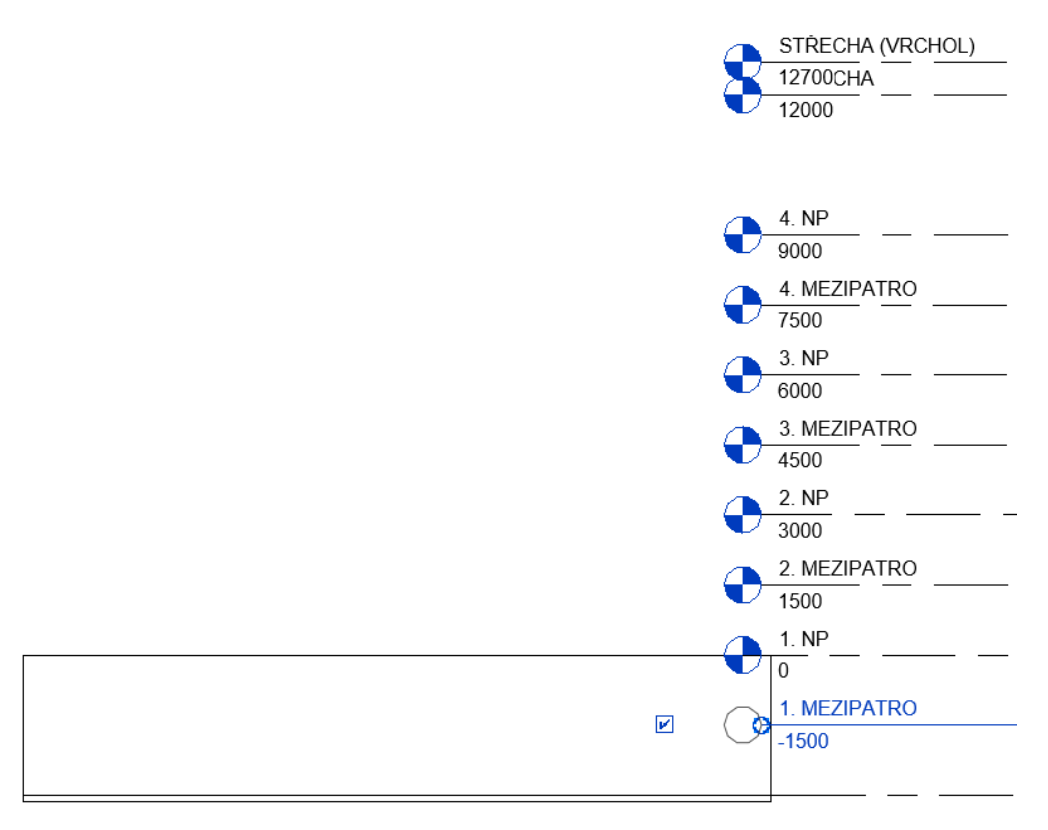

#### *Obrázek 2.5 - Výšky všech podlaží*

7. Následně byly upraveny vlastnosti jednotlivých stěn, aby materiálem a šířkou odpovídaly stěnám v zájmovém objektu. K tomu bylo využito funkce "Upravit Typ" (viz obr. 2.6 a 2.7).

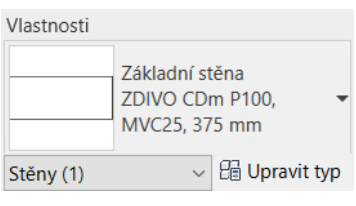

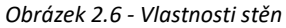

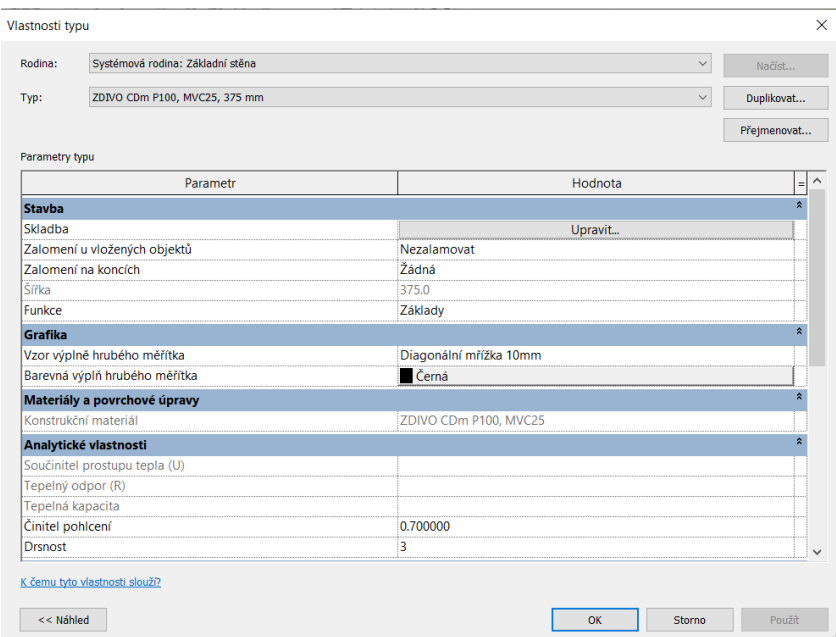

*Obrázek 2.7 - Úprava vlastností stěn*

8. Pomocí funkce "Schodiště" byla do modelu doplněna jednotlivá schodiště (viz obr. 2.8).

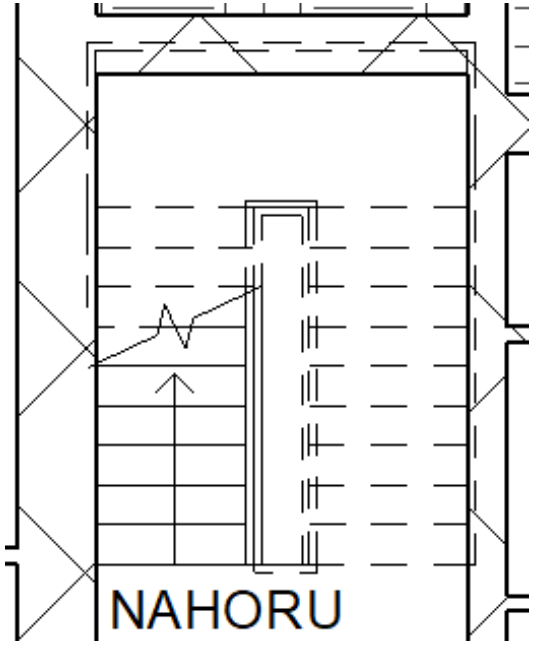

*Obrázek 2.8 - Ukázka schodiště*

9. Pomocí funkce "Dveře" byly vybrány a na odpovídající místo vloženy dveře a pomocí funkce "Okno" byla vybrána a na odpovídající místo vložena okna. (viz obr. 2.9). Vlastnosti těchto komponentů byly upraveny stejným způsobem jako v bodě 7.

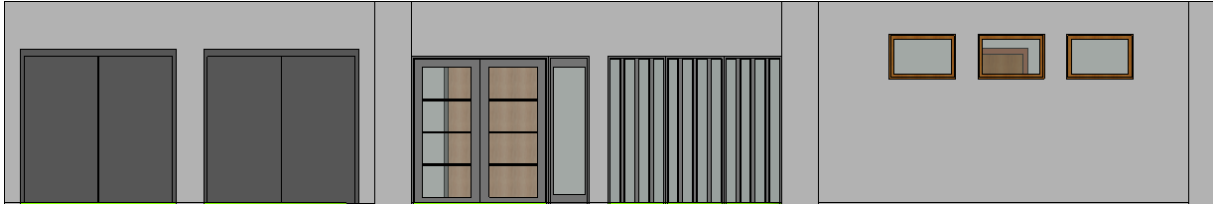

*Obrázek 2.9 - Tvorba oken a dveří*

10. Poté byly s využitím funkce "Zařizovací předmět" do modelu ještě doplněny některé prvky vybavení domácnosti jako např. toalety, umyvadla, kuchyňské linky (viz obr. 2.10).

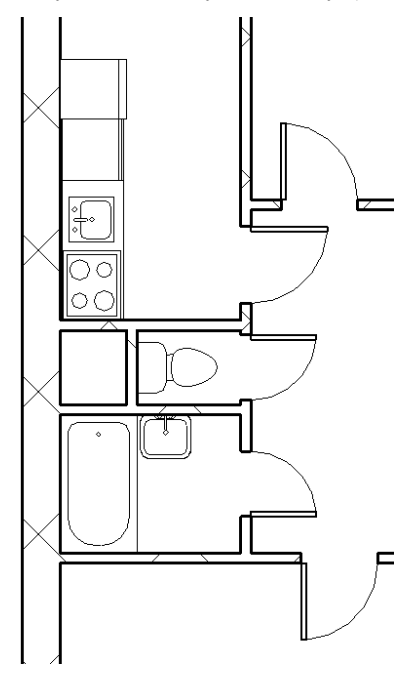

*Obrázek 2.10 - Zařízení domácnosti*

11. Dále byla všechna následující patra i mezipatra vytvořena stejným způsobem podle postupu v bodech 3 až 10. Oproti 1. PP (podzemnímu podlaží) byla navíc pomocí funkce "Zábradlí" doplněna zábradlí na balkonech (viz obr. 2.11).

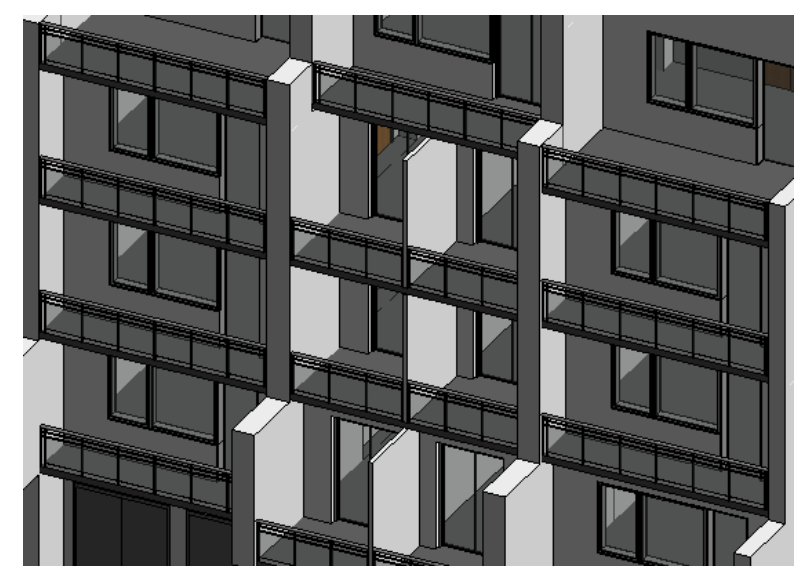

*Obrázek 2.11 - Ukázka zábradlí na balkonech*

12. Pomocí funkce "Střecha v půdorysu" byl vytvořen obrys střechy. U vytvořených čar obrysu střechy byla vypnuta funkce "Definuje sklon" (viz obr. 2.12), aby vznikla rovná střecha (viz obr. 2.13).

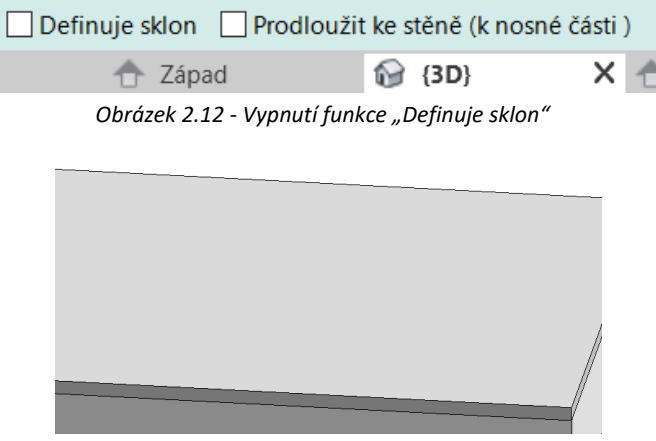

*Obrázek 2.13 - Rovná střecha*

13. Po vytvoření rovné střechy se zobrazí nástroje pro úpravu střechy, která by se bez vypnutí funkce "Definuje sklon" nezobrazila (viz obr. 2.14).

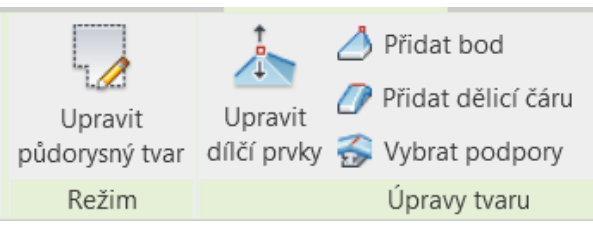

*Obrázek 2.14 - Nástroje pro úpravu střechy*

14. Pomocí funkce "Přidat bod" byl přidán bod do místa odtoku dešťové vody. A následně byl tento bod pomocí funkce "Upravit dílčí prvky" vytažen do potřebné hloubky, kde má být umístěn vtok, který sem byl poté pomocí funkce "Zařizovací předmět" přidán (viz obr. 2.15).

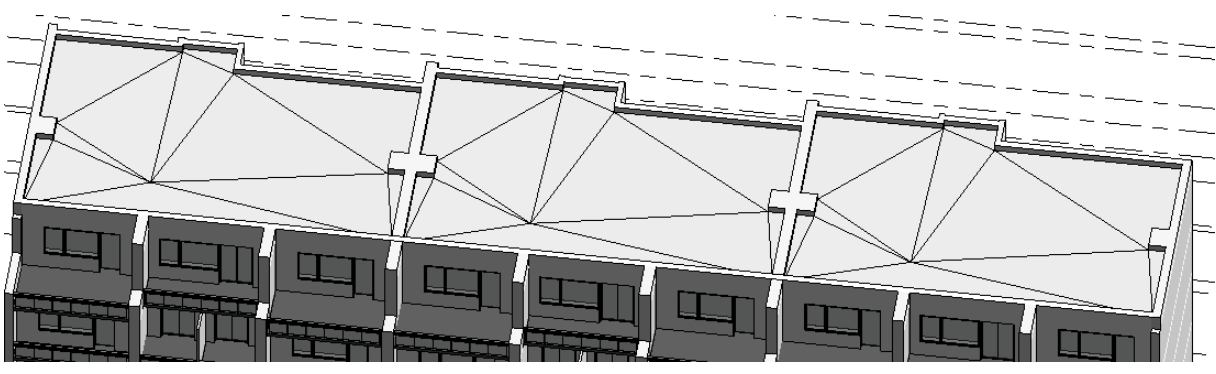

*Obrázek 2.15 - Určení sklonu střechy*

15. Nakonec byl ještě doplněn terén s využitím funkce "Povrch terénu". Povrch byl vytvořen tím, že okolo modelu budovy byly doplněny body s různou výškou, které se následně automaticky propojily v souvislou plochu. (viz obr. 2.16).

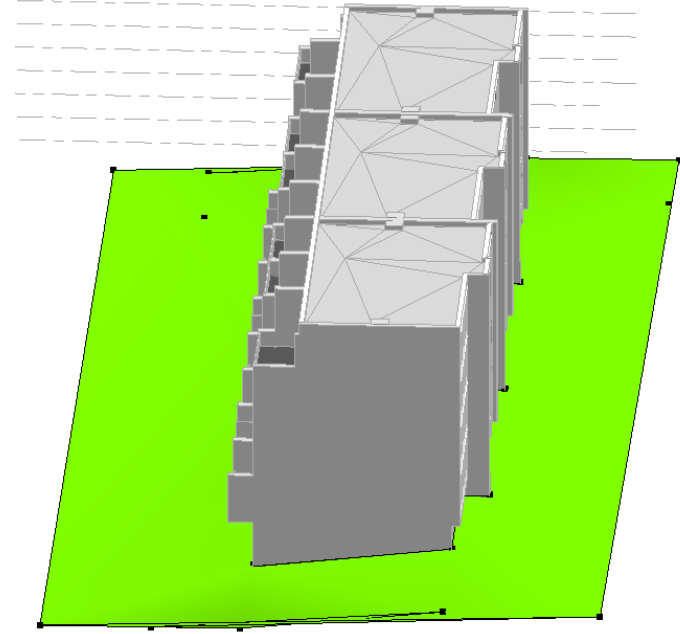

*Obrázek 2.16 - Tvorba terénu*

16. Nyní je již vytvořen kompletní 3D model budovy (viz obr. 2.17, 2.18, 2.19 a 2.20). Pro reálnější dojem z 3D modelu byl zvolen realistický styl zobrazení.

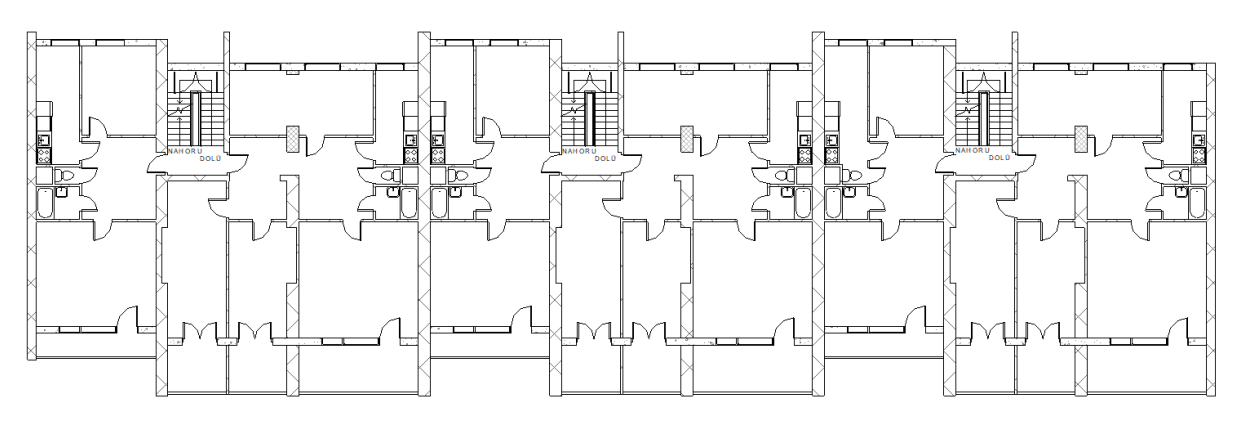

*Obrázek 2.17 - Půdorys 1. nadzemního podlaží*

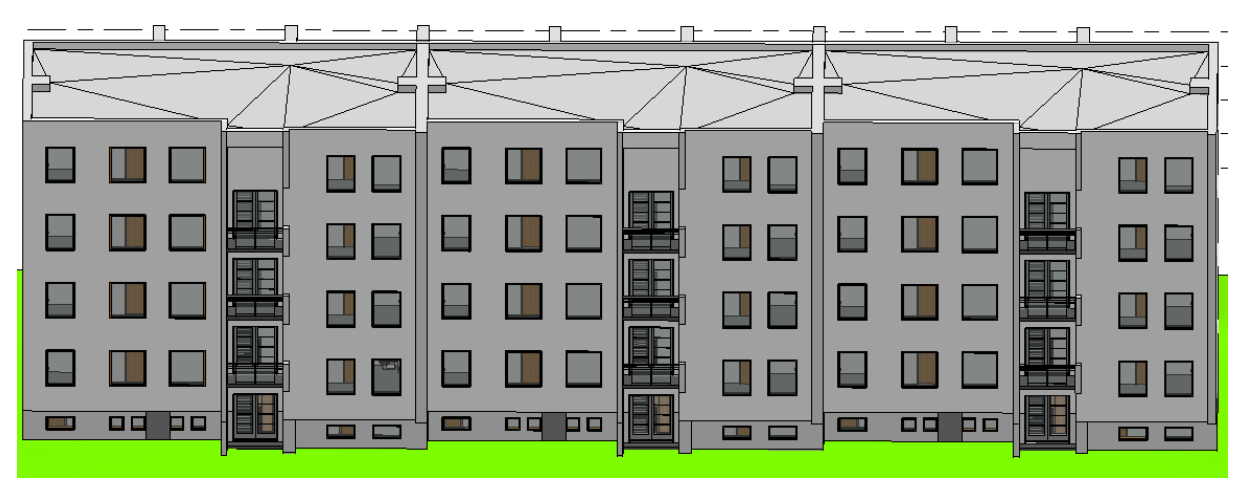

*Obrázek 2.18 - Pohled na severní stranu domu (z ulice Alej svobody)*

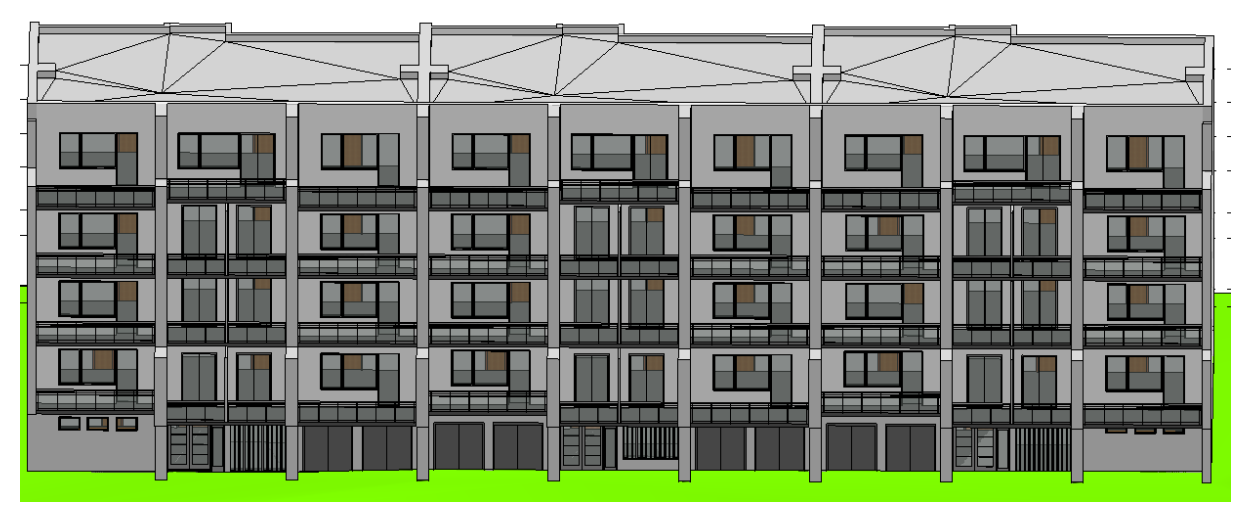

*Obrázek 2.19 - Pohled na jižní stranu domu (proti ulici Alej Svobody)*

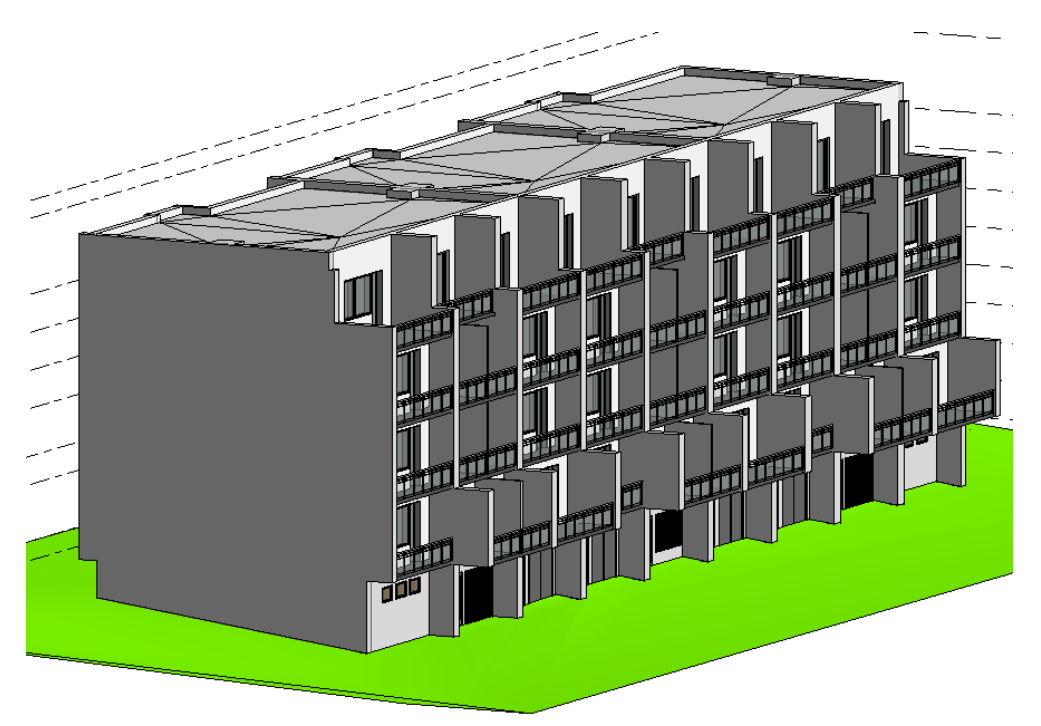

*Obrázek 2.20 - Pohled na západní stranu domu*

Během samotného modelování budovy byly jednotlivé prvky stavby (zdi, okna, dveře) upraveny, aby materiálem, šířkou, velikostí a tak dále odpovídaly skutečným prvkům v reálné stavbě. Při tvorbě jednotlivých stěn je nutné si dávat pozor na to, aby byla nastavena výška stěn správně až po následující (vyšší) podlaží. S tím souvisí, že se musí dávat pozor i na odsazení, protože podlaha má také svou určitou tloušťku a nelze tedy nastavit výšku stěny pouze do výšky následujícího podlaží. Je potřeba počítat s tloušťkou podlahy a odsadit stěnu, aby dosahovala po spodní hranu následující podlahy a neprocházela skrz ni.

Tato kapitola představila metodický postup tvorby virtuálního 3D modelu ve zvoleném BIM-ready softwaru Autodesk Revit 2020 pro bytový dům, který se nachází v Plzni v ulici Alej Svobody s číslem popisným 40, 42 a 44. Tvorba virtuálního 3D modelu začala u prázdného projektu a pokračovala přes postupnou kresbu a vytváření jednotlivých podlaží na základě plánů budovy, až po výsledný trojrozměrný model zájmové oblasti stavby. Následující kapitola se zabývá tvorbou vrstvy vlastnictví vymezené ve 3D v programu Autodesk Revit 2020.

#### <span id="page-37-0"></span>**3. Obohacení BIM modelu o tematickou vrstvu vlastnictví**

Tato kapitola se věnuje tomu, jak definovat vlastnictví v bytovém domě na základě platné české legislativy. Následně je v této kapitole uveden metodický postup tvorby trojrozměrného vymezení vlastnických prostorů ve zvoleném softwaru Autodesk Revit 2020.

V dnešní době, kdy dochází k velkému rozvoji digitálních technologií, je možné si mnoho věcí prostřednictvím počítačové technologie usnadnit. To platí i pro katastr nemovitostí, kde obzvlášť pro vícepatrové bytové domy je značně komplikované orientovat se pouze v různých 2D zdrojích informací. Mnohem intuitivnější a jednodušší je orientace v 3D zdrojích informací. Proto se v současnosti dostává na scénu myšlenka 3D katastru, ve kterém mohou být vlastnické prostory vizualizovány v digitální podobě ve 3D. Ovšem takovéto vizualizaci musí nejdříve předcházet samotná definice a tvorba vlastnických prostor ve virtuálním 3D modelu, které se věnuje tato kapitola. [30] [31]

Vlastnický prostor je vymezen vnitřní plochou stěn, podlah a stropů. Prostory bytů, garáží a sklepů patří jednotlivým vlastníkům. Ostatní prostory, jako například chodby, schodiště, nosné konstrukce, izolace, různá technická zařízení, patří do společného vlastnictví. Komplikovanější situace nastává během definice vlastnického prostoru na balkonech. Nový občanský zákoník (NOZ) č. 89/2012 Sb., resp. nařízení vlády č. 366/2013 Sb., na které se NOZ odkazuje, mezi společné prostory dále zařazuje i balkony, a to i v případě, že jsou přístupné pouze z bytu v soukromém vlastnictví a jsou ve výlučném užívání vlastníka jednotky. NOZ vešel v účinnost 1. ledna 2014 a tudíž je tento zákon platný pouze pro budovy, u kterých došlo k převodu první jednotky nejdříve v tento den. Pro starší budovy se používá starší úprava pomocí zákona o vlastnictví bytů (č. 72/1994 Sb.). V rámci tohoto zákona jsou balkony, které jsou přístupné pouze z jedné jednotky, považovány za součást bytu. [30] [32]

Zákon o katastru nemovitostí (č. 256/2013 Sb.) eviduje bytové jednotky vymezené podle občanského zákoníku nebo podle zákona o vlastnictví bytů. Jelikož v rámci této budovy byla použita úprava pomocí zákona o vlastnictví bytů, která za společný části domu považuje hlavní svislé a vodorovné konstrukce, byl vlastnický prostor jednotlivých vlastníků vymezen vnitřní plochou stěn, podlah a stropů včetně vnitřních stěn bytu (bez vnějších stěn, podlah a stropů, které jsou považovány za společné části domu). V rámci tohoto zákona patří k soukromým prostorům bytu i balkony včetně vnější "balkonové" stěny. Ostatní prostory a části domu jsou považovány za společné vlastnictví. [33] [34]

V případě budovy, která byla modelována v rámci bakalářské práce, byla zvolena úprava pomocí zákona o vlastnictví bytů, protože k převodu první jednotky došlo dříve než 1. ledna 2014.

Následuje metodický postup znázorňující vymezení tematické vrstvy vlastnictví ve 3D pro bytový dům, který se nachází v Plzni v ulici Alej Svobody s číslem popisným 40, 42 a 44. Dále uvedené ukázky jsou vyobrazené ve 2D, ale prostory jsou ve skutečnosti definované jako trojrozměrné objekty.

#### **Metodický popis tvorby vlastnických prostorů v softwaru Autodesk Revit 2020:**

1. Nejdříve je nutné pomocí funkce "Oddělovač prostoru" obtáhnout jednotlivé stěny (okraje) bytů a společných prostor (viz obr. 3.1 a 3.2). Tento krok je potřebný kvůli tomu, aby hranice prostoru procházela po vnitřní ploše stěn a neprocházela skrz stěny.

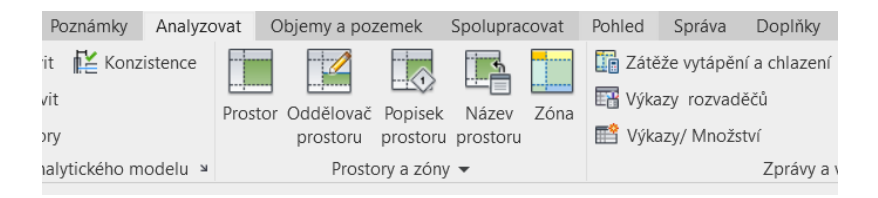

*Obrázek 3.1 - Ikony funkcí "Oddělovač prostoru", "Prostor" a "Zóna"*

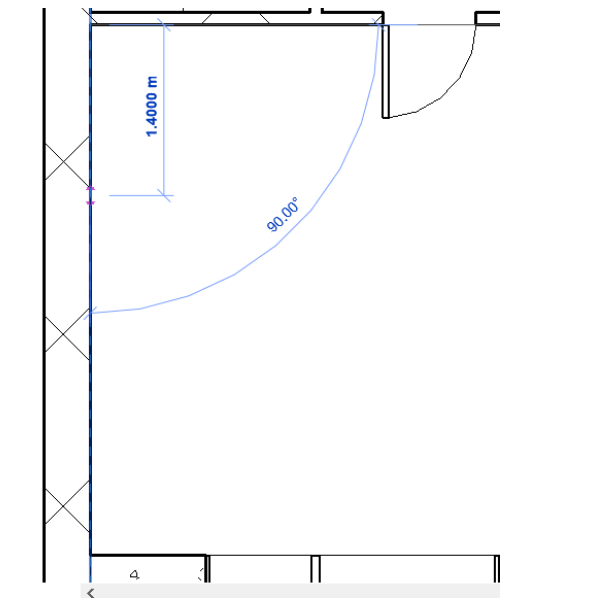

*Obrázek 3.2 - Tvorba linie oddělovače prostoru*

2. Poté byl s využitím funkce "Prostor" do jednotlivých místností a částí domu vložen vlastnický prostor. (viz obr. 3.1 a 3.3).

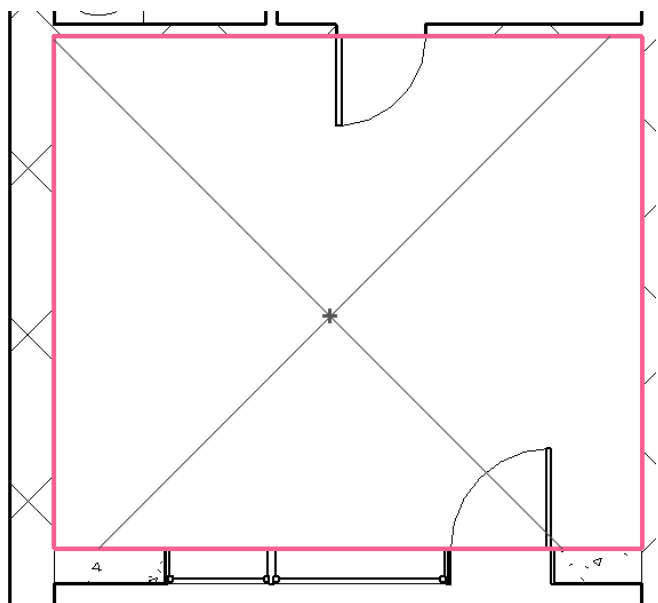

*Obrázek 3.3 - Vložení prostoru do místnosti*

3. Dále byly upraveny vlastnosti prostoru. Horní limit byl nastaven na vyšší patro a horní odsazení bylo nastaveno na tloušťku podlahy tak, aby hranice prostoru neprocházela skrz podlahu (viz obr. 3.4). V identifikačních datech byl ještě vyplněn název a číslo, které udává pořadí daného vlastníka, kterému prostor patří (viz obr. 3.5).Jednotliví vlastníci jsou v rámci této bakalářské práce označováni čísly, z důvodu ochrany osobních údajů příslušných osob.

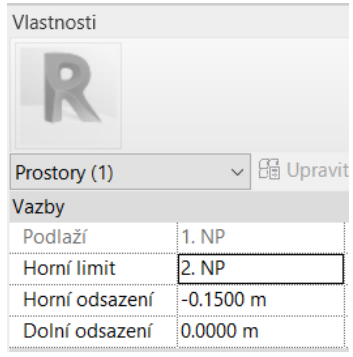

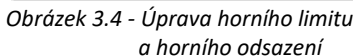

| Vlastnosti                     |                                |  |  |
|--------------------------------|--------------------------------|--|--|
|                                |                                |  |  |
| Prostory (1)                   | $\sim$ $\frac{6}{100}$ Upravit |  |  |
| Identifikační data             |                                |  |  |
| Číslo                          | 01                             |  |  |
| Název                          | Vlastnik 01                    |  |  |
| Číslo místnosti                | Neobsazené                     |  |  |
| Název místnosti Meobsazené     |                                |  |  |
| Obrázek                        |                                |  |  |
| Komentáře                      |                                |  |  |
| Obrázek 3.5 - Vyplnění čísla a |                                |  |  |

*názvu*

4. Následně bylo možné pomocí funkce "Zóna" spojit jednotlivé prostory do celku podle daných vlastníků (viz obr. 3.1 a 3.6).

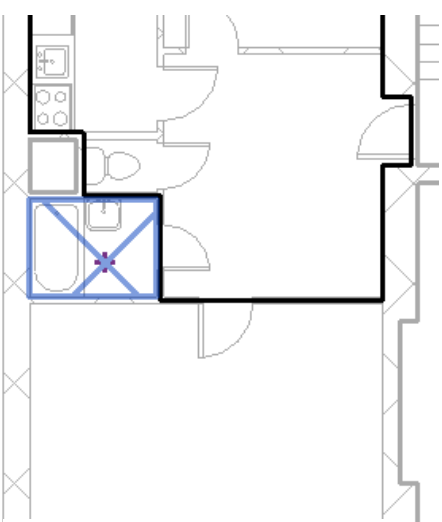

*Obrázek 3.6 - Propojení prostorů do zóny*

5. Nakonec byly upraveny vlastnosti zóny. V identifikačních datech byl vyplněn název, který udává daného vlastníka, kterému prostor patří (viz obr. 3.7).

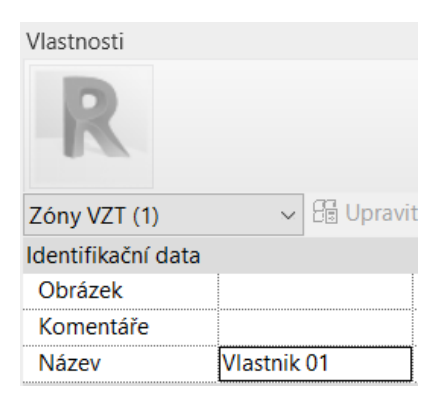

*Obrázek 3.7 - Doplnění názvu zóny*

6. Nyní jsou vlastnické prostory kompletní (viz obr. 3.8).

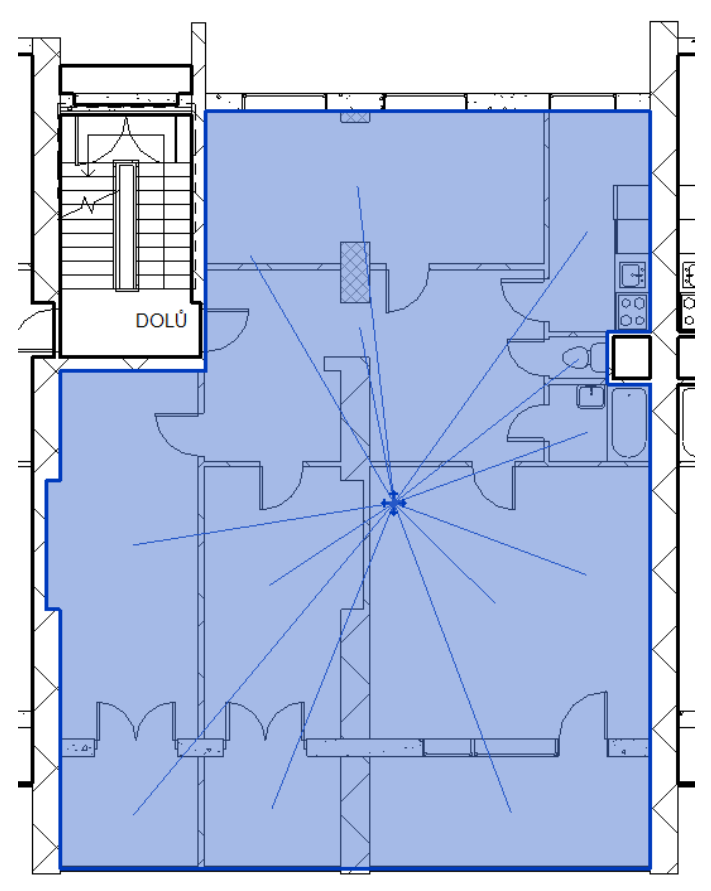

*Obrázek 3.8 - Propojení jednotlivých prostorů do zóny*

Tato kapitola byla zaměřena na způsob, jakým je možné definovat vlastnictví v bytovém domě na základě platné české legislativy. Poté byl v této kapitole uveden metodický postup tvorby vlastnických prostorů v Autodesk Revit 2020.

## <span id="page-41-0"></span>**4. Vytvoření geoprostorové databáze 3D modelu a její vizualizace ve webovém prostředí**

V této kapitole je popsán metodický postup tvorby geoprostorové databáze virtuálního 3D modelu zájmové budovy a její vizualizace na webové platformě ArcGIS Online<sup>3</sup>. V rámci tohoto postupu je také vysvětlen způsob lokalizace 3D modelu v prostředí Autodesk Revit 2020 (dále označován jen jako Revit).

Vizualizovat samotný model jde samozřejmě i v softwaru Revit, viz obrázky 2.19 až 2.21, ale tato vizualizace je jen lokální, na desktopu. Aby bylo možné sdílet vizualizovaný model včetně možnosti zobrazení v něm obsažených sémantických informací, byla zvolena možnost vizualizovat vytvořený model ve webovém prostředí přímo z geoprostorové databáze pomocí webové platformy ArcGIS Online.

Pro tvorbu geodatabáze byl na základně osobní zkušenosti zvolen komerční software ArcGIS 10.7.1. Výhodou tohoto softwaru je, že k němu ZČU poskytuje studentskou licenci a je tedy pro účely této práce zdarma. Protože bezplatná verze ArcGIS Online neumožňuje 3D vizualizaci dat z geodatabáze a samostatná studentská verze ArcGIS Online je časově omezena na pouhých 60 dnů, byl profil autora na ArcGIS Online připojen do skupiny nazvané "University of West Bohemia". Tím byla získána plná funkcionalita ArcGIS Online a bylo možné z vytvořené geodatabáze vizualizovat všechny 3D vrstvy v ní obsažené.

#### **Metodický postup tvorby geodatabáze a její vizualizace na ArcGIS Online:**

1. Nejprve byla v Registru územní identifikace adres a nemovitostí<sup>4</sup> zjištěna souřadnice nejzápadnějšího bodu zájmové budovy. Následně v Geoprohlížeči zeměměřičského úřadu<sup>5</sup> byly nalezeny souřadnice tohoto rohu budovy přes funkci "Přechod na souřadnice" a na těchto souřadnicích byly pomocí režimu "Výpis souřadnic bodu" zjištěny hodnoty pro lokalizaci modelu (viz obr. 4.1). Pro lokalizaci 3D modelu v Revitu byly použity získané souřadnice WGS 84/UTM zone 33N. Hodnoty získaných souřadnic jsou uvedeny v tabulce 4.1, resp. 4.2.

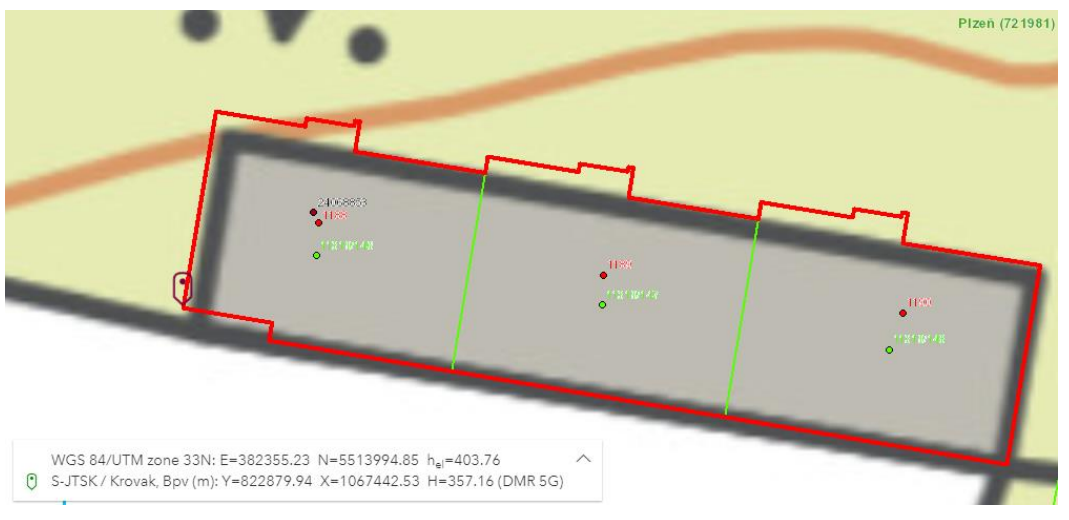

*Obrázek 4.1 - Nalezení souřadnic rohu budovy pro lokalizaci 3D modelu*

**.** 

<sup>3</sup> Dostupné na adrese: https://www.arcgis.com/

<sup>4</sup> Dostupný na adrese: https://www.cuzk.cz/ruian/

<sup>5</sup> Naleznete na adrese: https://ags.cuzk.cz/geoprohlizec/

 *Tabulka 4.1 - Získané souřadnice WGS 84/UTM zone 33N*

| Souřadnice WGS 84/UTM zone 33N |            |        |  |
|--------------------------------|------------|--------|--|
|                                | N          | hام    |  |
| 382355,23                      | 5513994,85 | 403,76 |  |

*Tabulka 4.2 - Získané souřadnice S-JTSK*

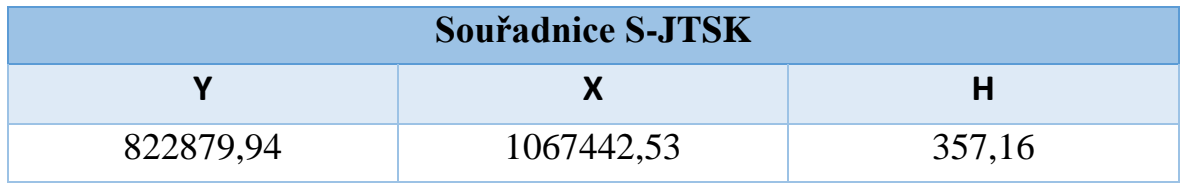

2. Model byl poté lokalizován pomocí určení souřadnic levého jižního rohu 3D modelu v Revitu a doplnění úhlové odchylky, která udává pootočení 3D modelu v realitě oproti souřadnicové ose směřující v projektu softwaru Revit de facto na sever, pomocí funkce "Správa – Souřadnice – Zadat souřadnice v bodě" (viz obr. 4.2). Před doplněním souřadnic daného bodu je nezbytné zkontrolovat na jaké jednotky je Revit nastaven, protože souřadnice bodu bude přebírat ve stejných jednotkách, jako má celkově nastavené pro celý projekt. Jelikož 3D model vytvářený v rámci této bakalářské práce byl modelován v milimetrech, bylo potřeba pro určení souřadnic bodu přenastavit Revit na stejné jednotky, jako mají dané souřadnice (metry). Vhodné je také v nastavení zaškrtnout možnost, aby se jednotky vypisovaly u každého měřeného rozměru. Velice to tak usnadní a zpřehlední práci, protože je hned jasné, s jakými jednotkami se pracuje a jaké jednotky se zadávají.

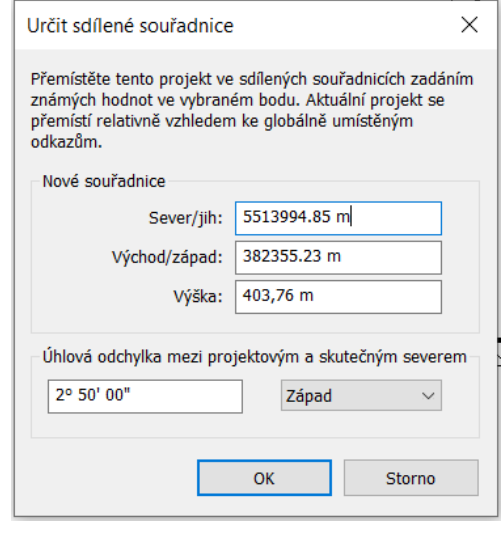

*Obrázek 4.2 - Zadání souřadnic levého jižního rohu budovy pro lokalizaci 3D modelu*

3. Následně byl model vyexportován do formátu IFC. K tomu bylo využito nástroje "Soubor – Export – IFC" ve standardním nastavení (viz obr 4.3). Byla zvolena verze formátu IFC: IFC 2x3 Coordination View 2.0, protože byla exportována jak samotná stavba, tak i tematická vrstva.

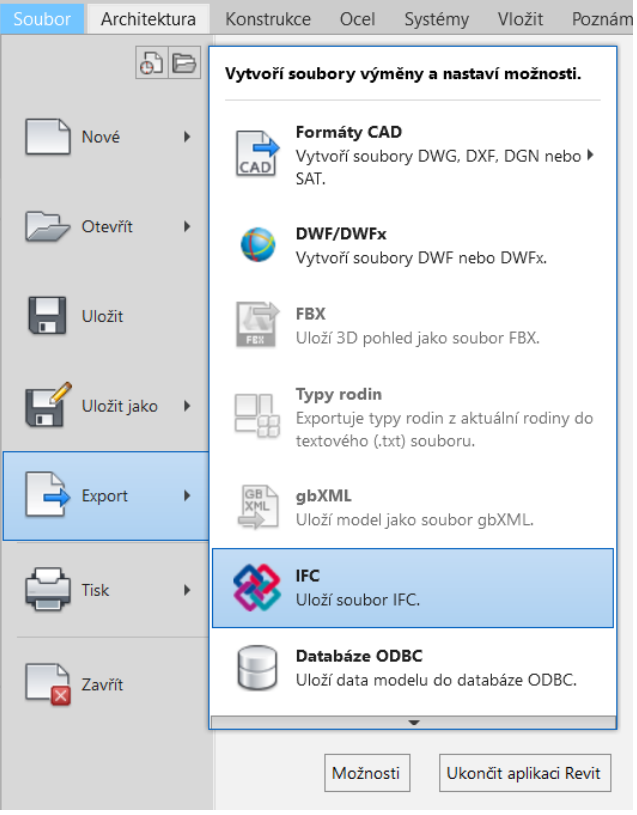

*Obrázek 4.3 - Export do IFC*

4. Z tohoto IFC souboru byla v softwaru ArcGIS vytvořena geodatabáze pomocí nástroje "Data Interoperability Tools – Quick Import". Bylo nutné nastavit parametry importu, protože ve výchozím nastavení je "Read IfcSpace Geometries" nastaveno na "no". V rámci tohoto importu je zapotřebí nastavit "yes", aby se do geodatabáze převedly i 3D vlastnické prostory. Dále musel být ještě uživatelem definován souřadnicový systém, a to WGS 84/UTM zone 33N (viz obr. 4.4 a 4.5).

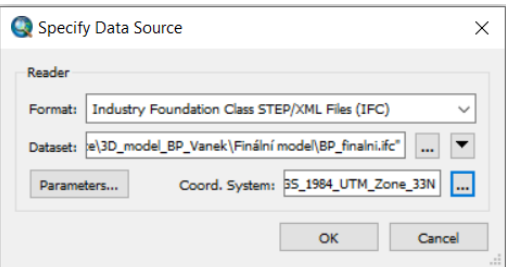

*Obrázek 4.4 - Nastavení nástroje Quick Import*

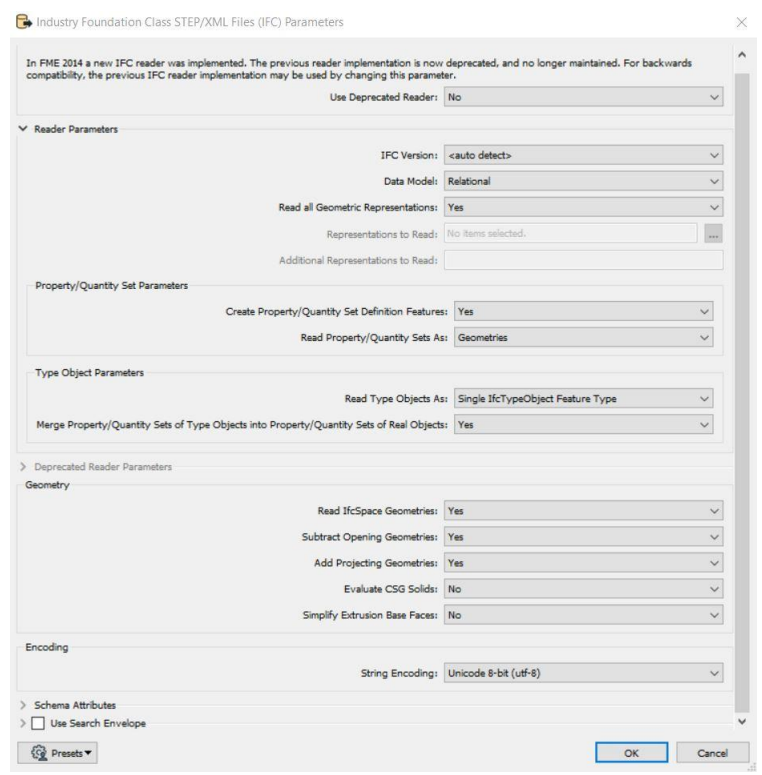

*Obrázek 4.5 - Nastavení parametrů*

5. Vzniklá geodatabáze obsahuje 3D vrstvy, 1D vrstvy a tabulky (viz obr. 4.6). Mezi 3D vrstvami jsou například vrstva "IfcSpace surface" obsahující informace o vlastnících či vrstvy s konstrukčními prvky budovy jako "IfcDoor surface", "IfcWall surface", apod. Mezi 1D vrstvy patří například vrstva "IfcSite line" obsahující informace o liniově vymezené modelované oblasti a mezi tabulky patří například "IfcBuilding geom" a "IfcSpace geom, obsahující popisné informace k modelované budově a k vymezeným prostorům vlastnictví. V softwaru ArcMap byla následně vytvořená vrstva "IfcSpace surface" rozdělena na více vrstev podle jednotlivých vlastníků, aby bylo možno jednoduše rozlišit vlastnické prostory jednotlivých vlastníků (viz obr. 4.7, 4.8).

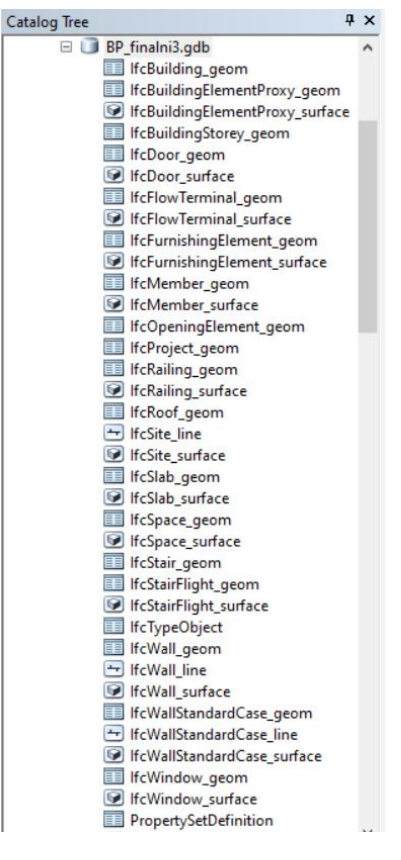

*Obrázek 4.6 - Vrstvy vytvořené geodatabáze*

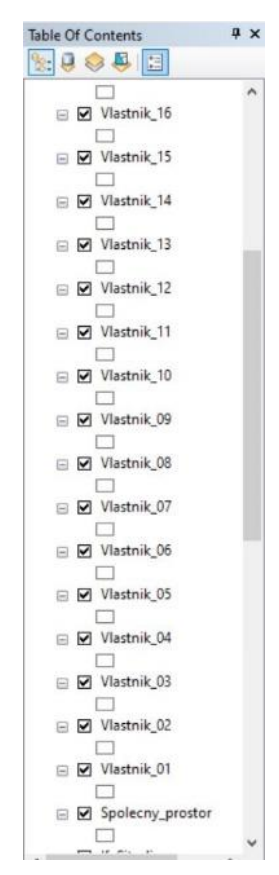

*Obrázek 4.7 - Rozdělení dle jednotlivých vlastníků*

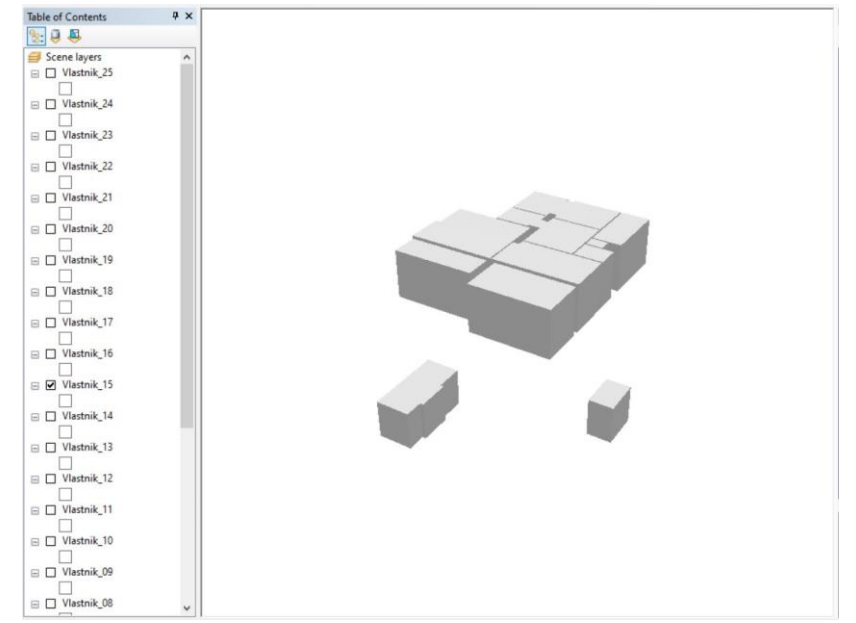

*Obrázek 4.8 - Příklad zobrazení pouze vlastnických prostorů vlastníka 15 v programu ArcScene*

6. Pro korektní import trojrozměrné geometrie modelu na ArcGIS Online a její zobrazení v rámci virtuální webové 3D scény byly učiněny následující kroky. Byla vytvořena kopie výše popsané geodatabáze, která obsahovala pouze 3D vrstvy ve formátu MultiPatch, aby ji bylo následně možné na ArcGIS Online publikovat a poté vizualizovat jako virtuální 3D model v globální scéně. Proto byl z této geodatabáze obsahující pouze 3D vrstvy vytvořen .zip soubor, který byl nahrán na ArcGIS Online (viz obr. 4.9). Z takto nahrané geodatabáze byla vytvořena hostovaná vrstva "Feature Layer", která byla následně převedena do vrstvy typu "Scene Layer", která je potřebná pro následnou vizualizaci dat v globální scéně.

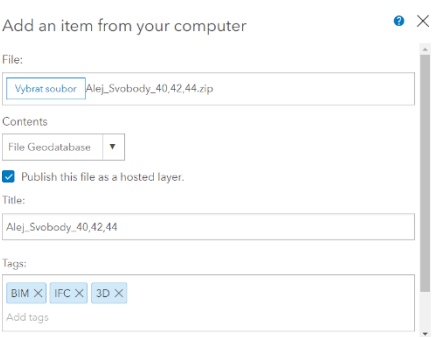

*Obrázek 4.9 - Nahrání na ArcGIS Online*

8. "Scene layer" je totiž možné vizualizovat ve webové virtuální 3D scéně pomocí nástroje "Scene Viewer" na platformě ArcGIS Online (viz obr. 4.10, 4.11). Na podkladové mapě "Topographic Basemap" (neboli topografická podkladová mapa) jsou šedě zobrazeny konstrukční prvky budovy (stěny, střechy atd.) a žlutě vlastnické prostory. Dále je na vizualizovaném modelu možné pozorovat např. dveře, vrata atd. Ukázky výsledné vizualizace virtuálního 3D modelu zobrazené na celé stránce najdete v kapitole Přílohy (viz příloha č. 2 a č. 3).

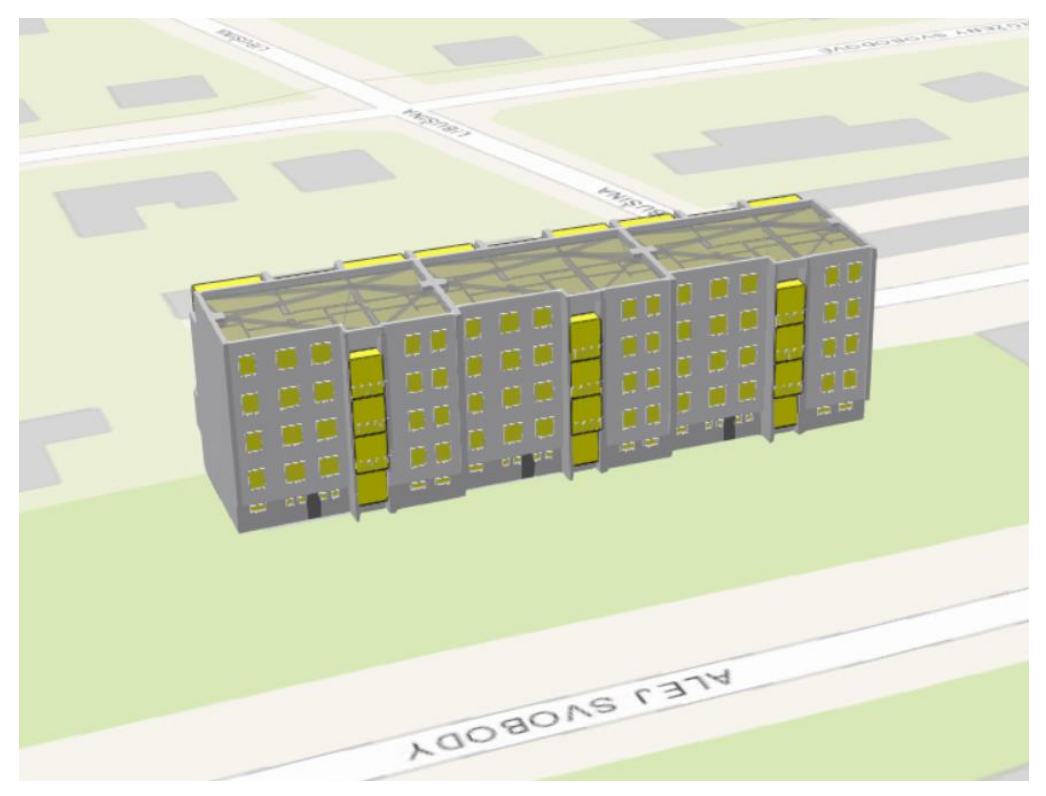

*Obrázek 4.10 - Pohled na severní stranu budovy (z ulice Alej Svobody)*

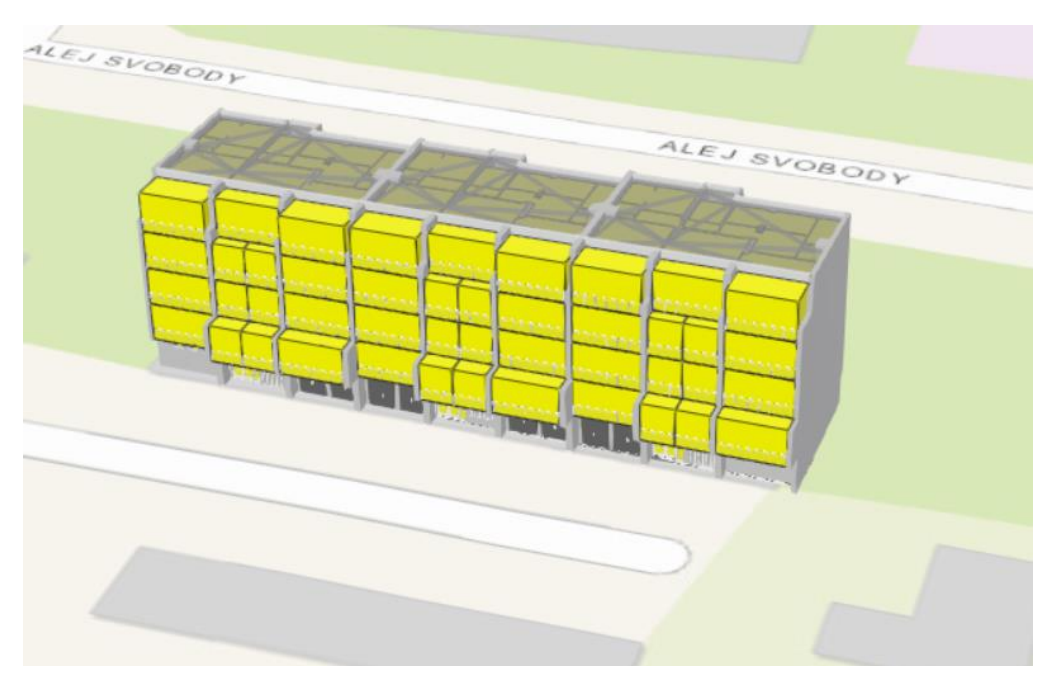

*Obrázek 4.11 - Pohled na jižní stranu budovy (proti ulici Alej Svobody)*

V rámci této kapitoly byly nejdříve uvedeny informace o lokalizaci virtuálního 3D modelu prostřednictvím určení souřadnic levého jižního rohu budovy v místním souřadnicovém systému a v globálním souřadnicovém systému WGS 84/UTM zone 33N. Model byl dále vyexportován ze softwaru Revit do formátu IFC, ze kterého byla následně v softwaru ArcMap vytvořena geodatabáze. Při tvorbě geodatabáze z IFC souboru je důležité upravit parametry importu, protože dle výchozího

nastavení je vypnuté čtení vrstvy IfcSpace, což znamená, že pokud by se parametry neupravily, nepřevedly by se vlastnické prostory do geodatabáze. Geodatabáze byla před nahráním na ArcGIS online ještě pro kontrolu nahrána do softwaru ArcScene (viz obr. 4.12), kde je možné 3D vrstvy zobrazit a tím zkontrolovat správnost vytvořené geodatabáze. V této fázi práce byla zjištěna zvláštnost, že pro stěny jsou v geodatabázi vytvořeny 2 vrstvy a to "IfcWall Surface" a IfcWallStandardCase Surface" s tím, že prvky ve vrstvách jsou jiné, ale mají stejné atributy. Nebyl objeven důvod, čím je tento jev způsoben. Při kontrole stěn v softwaru Revit nebyly zjištěny žádné rozdíly mezi stěnami v těchto dvou vrstvách. Shoduje se geometrie i popisné informace, takže nebyl zjištěn žádný důvod, proč a podle čeho se stěny v geodatabázi dělí do dvou vrstev. Jelikož v ArcScene není možné zkontrolovat správnost lokalizace, byla geodatabáze zobrazena ještě v softwaru ArcGlobe, kde je možné 3D model vizualizovat na zemském povrchu a tím zkontrolovat, jestli je 3D model umístěn na správném místě (viz obr. 4.13).

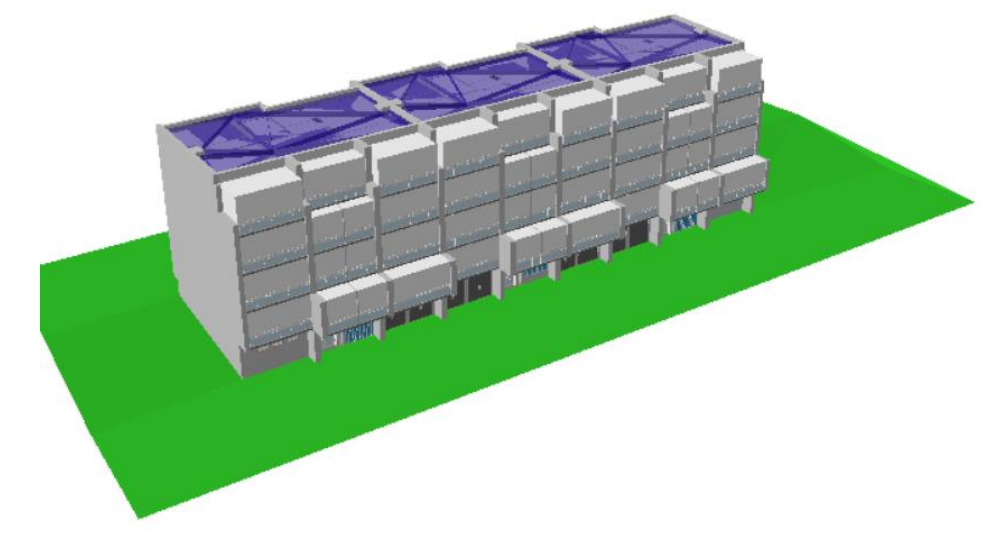

*Obrázek 4.12 - Vizualizace v ArcScene*

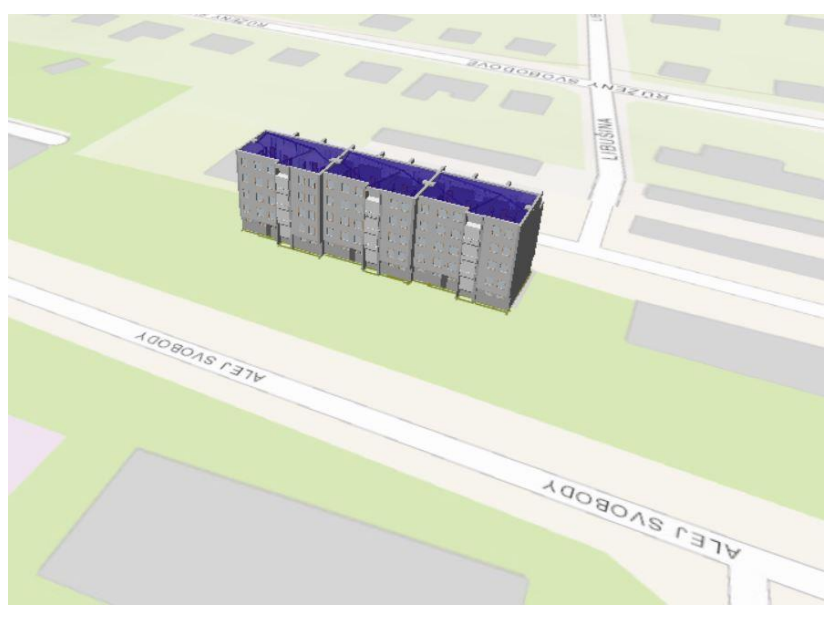

*Obrázek 4.13 - Vizualizace na zemském povrchu v ArcGlobe*

Vrstva "IfcSpace Surface" byla rozdělena do více vrstev podle jednotlivých vlastníků, protože do geodatabáze se ze softwaru Revit nepřenáší zóny. Tento krok je nutný, protože jinak by nebylo možné jednoduše vybrat a zvýraznit vlastnické prostory pouze jednoho konkrétního vlastníka. Dále je ještě před nahráním geodatabáze na ArcGIS Online potřeba z geodatabáze odstranit všechny vrstvy, které nejsou ve 3D. Pokud by tak nebylo učiněno, nebylo by možné nahraný 3D model publikovat jako "Scene Layer" a tudíž i vizualizovat 3D model v prostředí "Scene Viewer".

Z takto upravené geodatabáze byl vytvořen .zip soubor, který již mohl být nahrán na ArcGIS Online, kde byl nahrán jako hostovaná vrstva. Tato vrstva byla následně publikována jako "Scene Layer" a poté již bylo možné vizualizovat 3D model v prostředí "Scene Viewer". Během vizualizace bylo zjištěno, že se souřadnice 3D modelu do geodatabáze nepřenesly i s informací o výšce terénu, na kterém se budova nachází. Proto bylo ještě potřeba u každé vrstvy nastavit absolutní výšku na patřičnou hodnotu reflektující digitální model reliéfu použitý v prostředí "Scene Viewer" (konkrétně šlo o výšku odvozenou z DMR 5G, viz tab. 4.2), aby se 3D model zobrazoval korektně na zemském povrchu. Automaticky byla totiž absolutní výška nulové hladiny zobrazeného 3D modelu nastavena na hodnotu 0 metrů, a proto se 3D model zobrazoval ve standardním nastavení pod zemským povrchem. Po této závěrečné úpravě je praktická část této práce kompletní.

Vizualizace kompletního virtuálního 3D modelu je dostupná na adrese: https://arcg.is/qCfTy.

#### <span id="page-50-0"></span>**5. Diskuze**

O výsledném virtuálním 3D modelu je možné na základě popisu v kapitole 1.2, resp. v tabulce 1.1 říci, že spadá do úrovně podrobnosti LOD 300, protože jednotlivé prvky "Architectural View" i tématické vrstvy byly vytvářeny podle plánů přesně ve smyslu jejich množství, rozměrů, tvaru, umístění a orientace. I k nově definovaným elementům zobrazující vlastnické prostory byly doplněny zájmové popisné informace. Z tohoto vyplývá, že virtuální 3D model, který byl vytvořen v rámci této bakalářské práce, dosahuje úrovně podrobnosti LOD 300. Nicméně LOD nehrálo žádnou roli při nastavení importu modelu ve formátu IFC do geodatabáze.

Vlastnictví prostor v bytovém domě bylo vymezeno tak, jak bylo uvedeno v kapitole č. 3. Jiným způsobem by například bylo možné rozdělit prostory spadající pod společné vlastnictví na schodiště, chodby atd. V takovém případě by vznikly zcela nové typy prostorů a vrstva "Společné vlastnictví" by neexistovala. Bylo by ovšem nutné následně doplnit, že takto vymezené prostory patří do společného vlastnictví. Jinak například úpravy hranic jednotlivých soukromých prostorů není možné provádět, protože přesně takto odpovídají platné české legislativě. Pokud by například hranice soukromých prostorů procházela skrz osy stěn, bylo by to v rozporu se zákonem o vlastnictví bytů (č. 72/1994 Sb.), protože podle něj hlavní svislé a vodorovné konstrukce patří do společného vlastnictví a není tedy přípustné, aby soukromý prostor procházel skrz ně. [34]

Zjištěnou nevýhodou softwaru Revit je, že v něm není možné ve 3D zobrazit Prostory (Zóny). Takže není možné ještě před samotnou tvorbou geodatabáze vizuálně zkontrolovat správnost vytvořených prostorů v trojrozměrném prostoru. Proto bylo přistoupeno k vizuální kontrole modelu v programech ArcScene, resp. ArcGlobe.

Přesnost lokalizace modelu v prostředí GIS ovlivňuje více faktorů. Prvním z nich je přesnost souřadnic získaných v Geoprohlížeči zeměměřičského úřadu. Vzhledem k tomu, že se jedná o souřadnice vztažného bodu získané z oficiálního zdroje, viz tabulka 4.1, jejich přesnost je v řádu centimetrů. Dále do softwaru Autodesk Revit 2020 je možné zadávat souřadnice s přesností na desetiny milimetrů. Jelikož zdrojová data takovou přesnost nemají, zůstává přesnost stejná a nijak se nezhoršuje. Následně si již ArcGIS přebírá souřadnice z IFC souboru sám. Výsledná přesnost lokalizace zůstává v řádu centimetrů. Nicméně hodnota úhlové odchylky mezi projektovým severem a skutečným severem byla určena empiricky, neodpovídá výpočtu meridiánové konvergence v daném místě dle vzorce *C = 0,008257\*Y + 2,373\*(Y/X)*, která vychází cca. 6,8°. Nepodařilo se zjistit, z jakého vzorce lze určit hodnotu odpovídající empiricky odvozené úhlové odchylce, která však koresponduje s natočením modelu zobrazenému na platformě ArcGIS Online. I tak je ve výsledné vizualizaci modelu na ArcGIS Online vidět určitý posun mezi mapovým podkladem a samotným modelem, který je však zapříčiněn měřítkem zobrazené topografické mapy, které je menší, než měřítko referenčního zdroje dat z Registru územní identifikace adres a nemovitostí.

Bylo předpokládáno, že souřadnice zadané do Revitu odpovídající WGS 84/UTM zone 33N při lokalizaci modelu, viz obrázek a tabulka 4.1, resp. hodnoty výšek uvedené v projektu Revitu a hodnota výšky potřebná pro správnou vizualizaci modelu na digitálním modelu reliéfu v ArcGIS Online budou shodné. Nicméně se ukázalo, že hodnota nastavení absolutní výšky pro korektní zobrazení virtuálního 3D modelu na ArcGIS Online odpovídá hodnotě výšky získané z DMR 5G (viz tab. 4.2), z čehož lze usuzovat, že tento digitální model reliéfu je zde použit.

Velikost uložených dat virtuálního 3D modelu ve formátu Revit (.rvt) je 17,7 MB a ve formátu geodatabáze v softwaru ArcGIS (.gdb) je 7,56 MB. Z těchto výsledků je patrný značný rozdíl v náročnosti jednotlivých formátů na úložný prostor. Vytvořená geodatabáze je úspornější na úložný prostor než samotný projekt v softwaru Autodesk Revit 2020. Nicméně to může být způsobeno tím, že model ve formátu .rvt má k sobě navázán další soubory s daty. Příkladem toho je, že model ve formátu .rvt nese informace o zónách, které ale .ifc soubor již neobsahuje. Jelikož se ale nejedná o příliš velký virtuální 3D model, není rozdíl mezi jednotlivými formáty příliš velký. Pokud by se ale jednalo již o velký komplexní model, lze říci, že rozdíly v náročnosti na úložný prostor by byly větší.

#### <span id="page-52-0"></span>**Závěr**

Tato práce byla zaměřena na vytvoření virtuálního trojrozměrného BIM-ready modelu vybrané budovy a jeho vizualizaci ve webovém prostředí za pomoci geografického informačního systému. V teoretické části seznámila čtenáře s pojmem BIM, formátem IFC, různými BIM softwary. Byla popsána hlavní myšlenka konceptu BIM, jak se vytváří virtuální 3D model pro BIM a jaké jsou jeho úrovně podrobnosti, co to je a k čemu slouží formát IFC. Byla provedena rešerše dostupných softwarů pro tvorbu BIM-ready modelů a z nich byl vybrán pro potřeby praktické části práce software Autodesk Revit 2020.

V rámci praktické části práce byl vytvořen virtuální 3D model bytového domu. Informace o stavbě (rozměry, velikosti, části stavby, materiály, výšky atd.) byly poskytnuty předsedou SVJ daného bytového domu (Alej Svobody 40, 42, 44) ve formě analogových plánů stavby. Data byla z těchto plánů převzata a přepracována do digitální podoby v softwaru Revit ve formě výsledného 3D modelu dané budovy.

Vytvořený virtuální 3D model konstrukce a základního vybavení budovy byl následně obohacen o tematickou vrstvu vlastnictví. Vlastnické prostory byly v modelu definovány trojrozměrně, a to na základě platné české legislativy. Což znamená, že vzhledem k tomu, že k převodu první jednotky došlo dříve než 1. ledna 2014, se proces tvorby vlastnických prostorů řídil zákonem o vlastnictví bytů (č. 72/1994 Sb.). Soukromé vlastnictví bylo určeno vnitřní plochou stěn, stropů, podlah včetně balkonů. Funkce "Prostor" a "Zóna" byly v softwaru Revit využity k vymezení vlastnictví, protože umožňují v modelu vytvářet potřebné prostory a následně spojovat do celků (zón) podle jednotlivých vlastníků. Software Revit neobsahuje žádné jiné speciální funkce, které by byly na vlastnictví přímo zaměřeny. Před samotnou tvorbou prostorů a zón je ještě důležité podél okrajových stěn zón doplnit oddělovač prostoru, protože bez něj by hranice prostoru procházeli skrz okrajové stěny, které dle zákona o vlastnictví bytů (č. 72/1994 Sb.) již spadají do společného vlastnictví.

Výsledný model budovy spolu s tematickou vrstvou byl poté exportován do formátu IFC a nakonec z něj byla vytvořena geodatabáze, která byla nahrána na ArcGIS Online a vizualizována v globální 3D scéně, která je dostupná na adrese[: https://arcg.is/qCfTy.](https://arcg.is/qCfTy)

## <span id="page-53-0"></span>**Bibliografie**

[1] Matějka P. et al. (2012) Základy implementace BIM. [online]. [cit. 05.04.2020]. Dostupné z: http://www.mapetejka.cz/files/2012-Kni01.pdf>, ISBN 978-80-86590-10-3

[2] SACKS, Rafael, Charles M. EASTMAN, Ghang LEE a Paul M. TEICHOLZ. *BIM handbook: a guide to building information modeling for owners, designers, engineers, contractors, and facility managers*. Third edition. Hoboken, New Jersey: Wiley, [2018]. [cit. 05.04.2020]. ISBN 978-1-119- 28753-7.

[3] Tobiáš, P. (2018) Využití BIM a GIS nástrojů pro informační modelování historických budov, disertační práce, ČVUT, Praha. [cit. 05.04.2020]

[4] Open BIM videoprezentace. [online]. [cit. 05.04.2020]. Dostupné z: <https://www.openbim.cz/video>

[5] Veselý et al. (2019) *Realizace koncepce BIM*, Česká agentura pro standardizaci, [prezentace.](https://docplayer.cz/153573841-Realizace-koncepce-bim.html) [cit. 10.04.2020]

[6] A co je vlastně ten BIM? | Bim.Point. *Řešení | Bim.Point* [online]. [cit. 10.04.2020]. Dostupné z: <https://www.bim-point.com/blog/rubrika-blogu/bim-model/a-co-je-vlastne-ten-bim>

[7] BIM. *Česká komora lehkých obvodových plášťů* [online]. [cit. 20.05.2021]. Dostupné z: <https://www.cklop.cz/clanek/144-cz-bim>

[8] BIMfo - Co je BIM - informační model budovy. [online]. [cit. 10.04.2020]. Dostupné z: <https://www.bimfo.cz/Co-je-BIM.aspx>

[9] McHENRY, K., BAJCSY, P. (2008) An Overview of 3D Data Content, File Formats and Viewers, Technical Report: isda08-002, Image Spatial Data Analysis Group, October 31 2008. [online]. [cit. 10.04.2020]. Dostupné z: http://www.archives.gov/applied-research/ncsa/8-an-overview-of-3ddata-content-file-formats-and-viewers.pdf

[10] TOBIÁŠ, P. (2015) An investigation into the possibilities of BIM and GIS cooperation and utilization of GIS in the BIM process, In Geoinformatics FCE CTU 06/2015; 14(1):65. DOI: 10.14311/gi.14.1.5. [cit. 15.04.2020]

[11] Open BIM Concept. [online]. [cit. 21.04.2020]. Dostupné z: <https://youtu.be/LiBUBuGw9y8>

[12] Donkers, S. (2014) Automatic generation of CityGML LoD3 building models from IFC models: PhD thesis. Delft University of Technology, 2013. [cit. 21.04.2020]

[13] BuildingSMART (2020) webové stránky organizace BuildingSMART. [online]. [cit. 29.04.2020]. Dostupné z: https://www.buildingsmart.org/

[14] Autodesk | 3D Design, Engineering & Construction Software. *Autodesk | 3D Design, Engineering & Construction Software* [online]. [cit. 06.05.2020]. Dostupné z: <https://www.autodesk.com/>

[15] Revit 2020 Tutorial for Beginners – General Overview. *The Engineering Community - Share to Learn* [online]. [cit. 06.05.2020]. Dostupné z: [https://www.theengineeringcommunity.org/revit-2020](https://www.theengineeringcommunity.org/revit-2020-tutorial-for-beginners-general-overview/) [tutorial-for-beginners-general-overview/](https://www.theengineeringcommunity.org/revit-2020-tutorial-for-beginners-general-overview/)

[16] Bentley - Infrastructure and Engineering Software and Solutions. *Object moved* [online]. [cit. 06.05.2020]. Dostupné z: <https://www.bentley.com/en>

[17] OpenBuildings Designer - Single Line Modeling - YouTube. *YouTube* [online]. Google LLC [cit. 21.05.2020]. Dostupné z: <https://www.youtube.com/watch?v=ojUqFjZxQ3I>

[18] Daniš | dealer ARCHICAD® software. [online]. [cit. 07.05.2020]. Dostupné z: <http://archcad.cz/>

[19] GRAPHISOFT – Building Together. *GRAPHISOFT – Building Together* [online]. GRAPHISOFT. All rights reserved [cit. 10.05.2020]. Dostupné z: <https://graphisoft.com/>

[20] ARCHICAD 23: Next Level of BIM – Enzyme. *Enzyme – BIM Architecture Office* [online]. 2016. [cit. 21.05.2020]. Dostupné z: <http://www.weareenzyme.com/archicad-23-next-level-of-bim/>

[21] Architecture Design Software | Edificius | ACCA software. *Object moved* [online]. [cit. 10.05.2020]. Dostupné z: <https://www.accasoftware.com/en/architecture-design-software>

[22] BIM pro architekty. *BIM projektování BIM-CAD* [online]. 2017 [cit. 10.05.2020]. Dostupné z: <https://www.bim-cad.cz/bim-pro-architekty/>

[23] 3D Architectural #BIM Design Software - Edificius #08 - YouTube. *YouTube* [online]. Google LLC [cit. 21.05.2020]. Dostupné z: <https://www.youtube.com/watch?v=zhojauDh7mw>

[24] 3D Design Software - Fully Integrated BIM | Vectorworks. [online]. Vectorworks, Inc. All Rights Reserved. Vectorworks, Inc. is part of the Nemetschek [cit. 13.05.2020]. Dostupné z: <https://www.vectorworks.net/en-GB>

[25] Vectorworks Designer 2020 3D Software - Buy from UK Official Reseller. *CAD Software Direct - Buy 3D Design Software & Hardware - UK - Finance Available* [online]. [cit. 13.05.2020]. Dostupné z: <https://www.cadsoftwaredirect.com/vectorworks-designer-2020.html>

[26] 3D Design Software - Fully Integrated BIM | Vectorworks . *Redirecting to https://www.vectorworks.net/en-GB* [online]. Vectorworks, Inc. All Rights Reserved. Vectorworks, Inc. is part of the Nemetschek [cit. 21.05.2020]. Dostupné z: <https://www.vectorworks.net/en-GB>

[27] Tekla | Industry leading model-based construction software | by Trimble. [online]. Trimble Solutions Corporation. All rights reserved. [cit. 13.05.2020]. Dostupné z: <https://www.tekla.com/>

[28] Tekla Structures - Wikipedia. [online]. [cit. 18.05.2020] Dostupné z: [https://en.wikipedia.org/wiki/Tekla\\_Structures](https://en.wikipedia.org/wiki/Tekla_Structures)

[29] Tekla Structures 2020 - Point Cloud Visualization Settings. *Tekla | Industry leading model-based construction software | by Trimble* [online]. Trimble Solutions [cit. 21.05.2020]. Dostupné z: [https://www.tekla.com/resources/youtube-monday-minutes-recent-tekla-steel-developments/tekla](https://www.tekla.com/resources/youtube-monday-minutes-recent-tekla-steel-developments/tekla-structures-2020-point-cloud-visualization-settings)[structures-2020-point-cloud-visualization-settings](https://www.tekla.com/resources/youtube-monday-minutes-recent-tekla-steel-developments/tekla-structures-2020-point-cloud-visualization-settings)

[30] JANEČKA, K., ATAZADEH, B. Uložení, dotazování a vizualizace na BIM založených právních prostorů bytových jednotek v open source prostředí. *GISAK*. [online]. [cit. 02.04.2021]. Dostupné z: [http://gisak.vsb.cz/GIS\\_Ostrava/GIS\\_Ova\\_2020/sbornik/papers/gis20205df3787151900.pdf](http://gisak.vsb.cz/GIS_Ostrava/GIS_Ova_2020/sbornik/papers/gis20205df3787151900.pdf)

[31] JANEČKA, K. . Standardization supporting future smart cities- A case of BIM/GIS and 3D cadastre. *GeoScape*, 2019, roč. 13, č. 2, s. 106-113. ISSN: 1802-1115. [online]. [cit. 14.05.2021]. Dostupné z: https://www.sciendo.com/article/10.2478/geosc-2019-0010

[32] BOHUSLÁVEK, P. (2017) Jsou lodžie, balkony a terasy společnými částmi bytového domu? [online]. [cit. 02.04.2021]. Dostupné z: [hhttps://www.tzb-info.cz/normy-a-pravni-predpisy-facility](hhttps://www.tzb-info.cz/normy-a-pravni-predpisy-facility-management/15932-co-jsou-spolecne-casti-bytoveho-domu)[management/15932-co-jsou-spolecne-casti-bytoveho-domu](hhttps://www.tzb-info.cz/normy-a-pravni-predpisy-facility-management/15932-co-jsou-spolecne-casti-bytoveho-domu)

[33] Zákon č. 256/2013 Sb., o katastru nemovitostí (katastrální zákon). Účinnost od 01.01.2014.

[34] Zákon č. 72/1994 Sb., kterým se upravují některé spoluvlastnické vztahy k budovám a některé vlastnické vztahy k bytům a nebytovým prostorům a doplňují některé zákony (zákon o vlastnictví bytů). Účinnost od 01.05.1994. Účinnost do 01.01.2014.

## <span id="page-56-0"></span>**Seznam příloh**

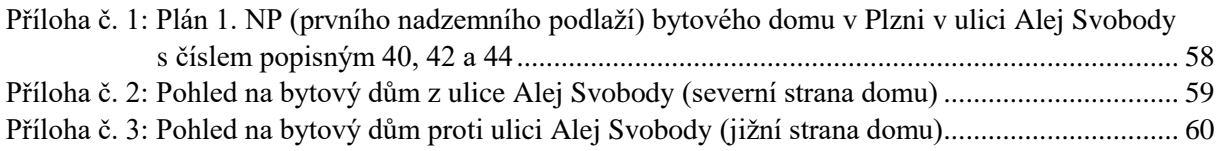

<span id="page-57-0"></span>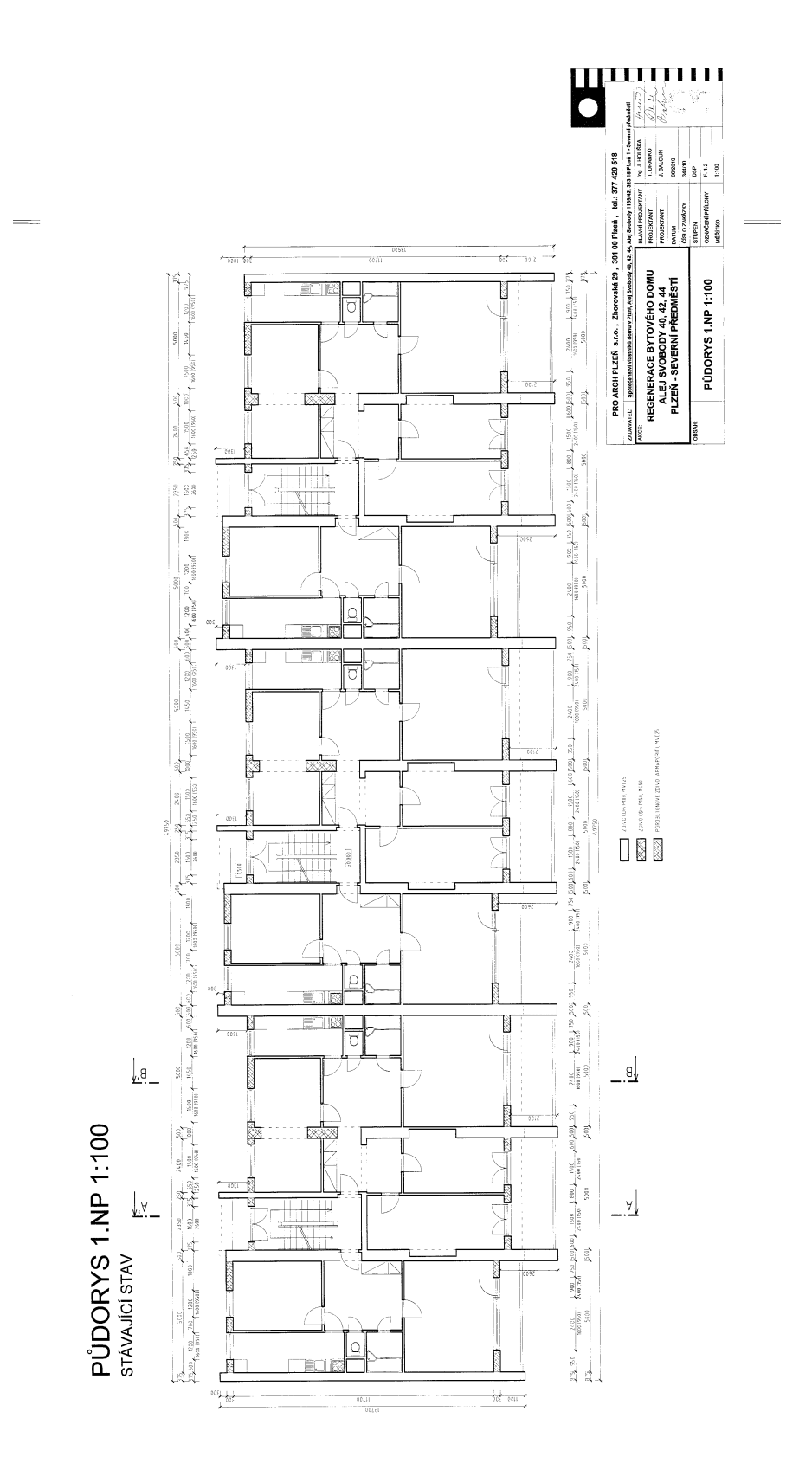

Příloha č. 1: Plán 1. NP (prvního nadzemního podlaží) bytového domu v Plzni v ulici Alej Svobody s číslem popisným 40, 42 a 44

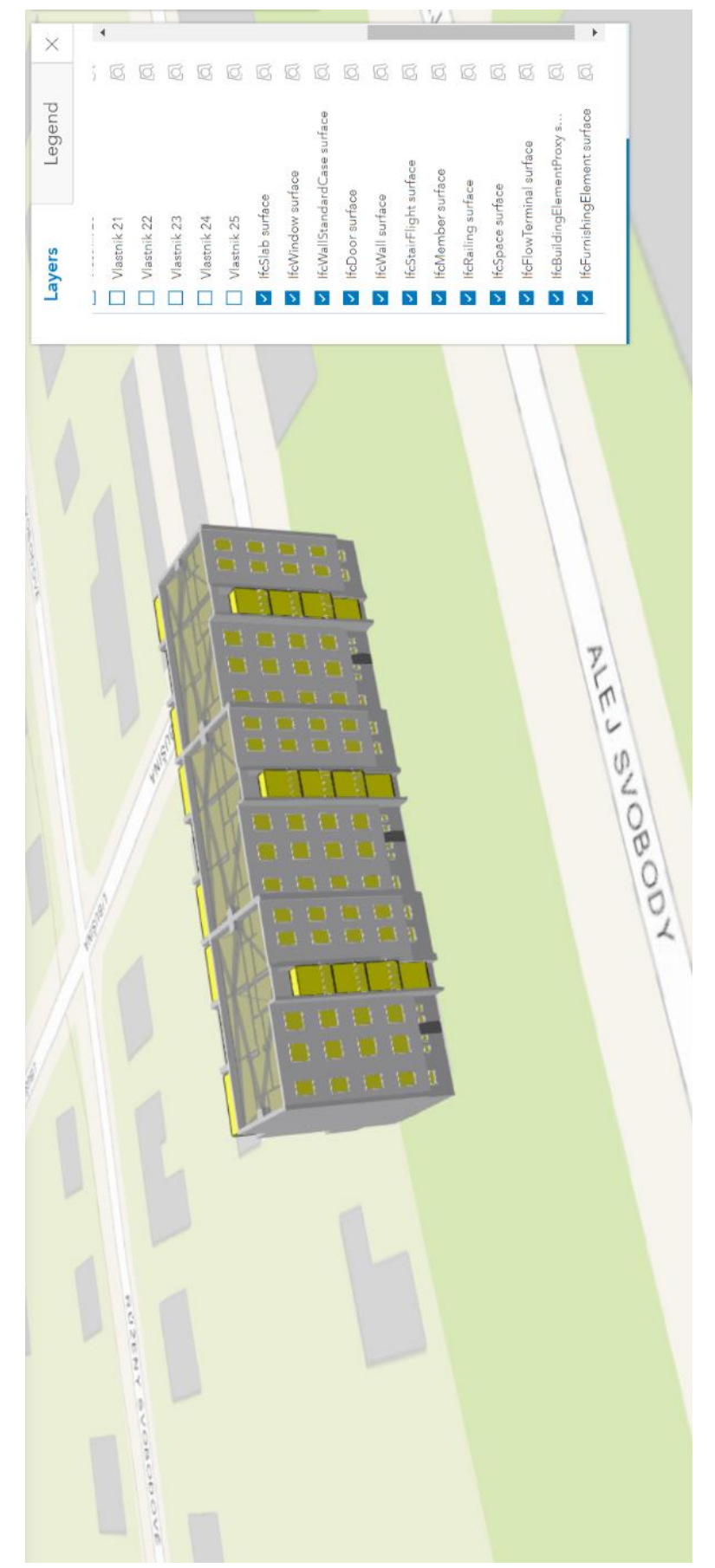

Příloha č. 2: Pohled na bytový dům z ulice Alej Svobody (severní strana domu)

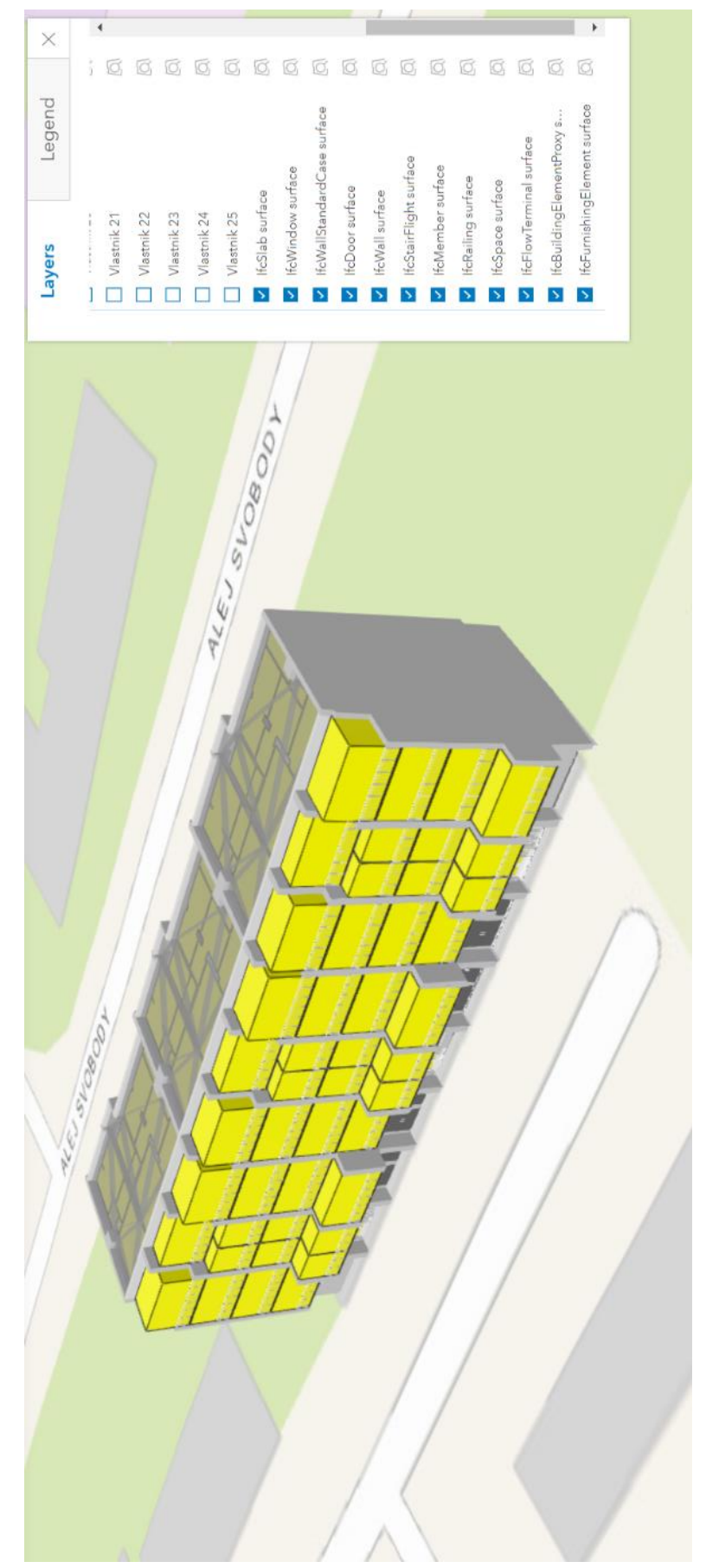

Příloha č. 3: Pohled na bytový dům proti ulici Alej Svobody (jižní strana domu)